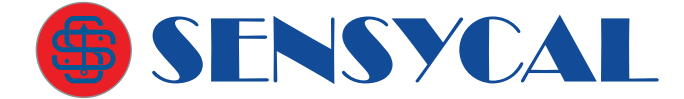

Calibração

## DPI100 Manômetro Digital de Alta Exatidão

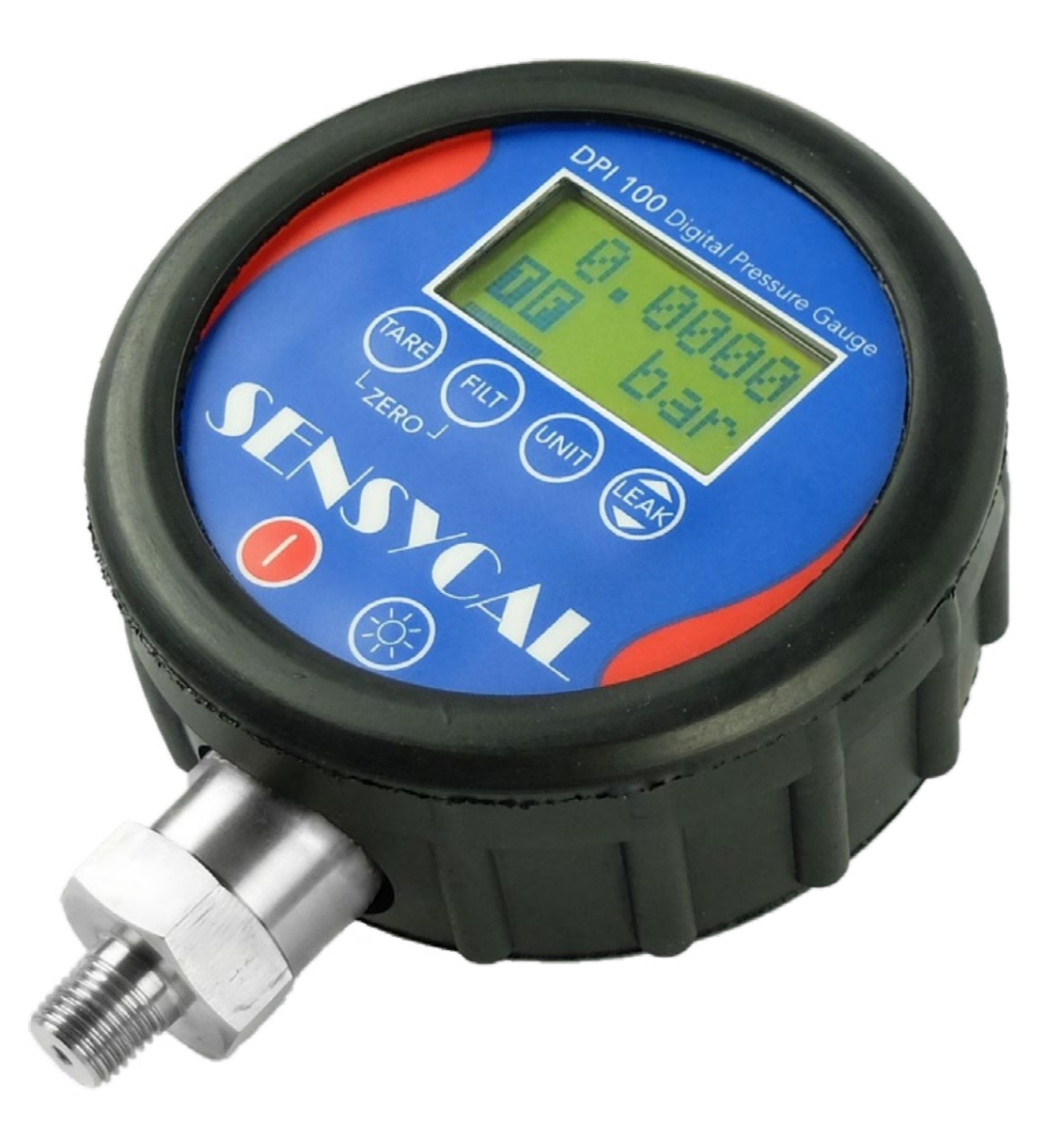

## Manual de Usuário

MAN-DE-0001 PT-BR REV. 21

© Sensycal Instrumentos e Sistemas Ltda.

## Anotações

# Sumário

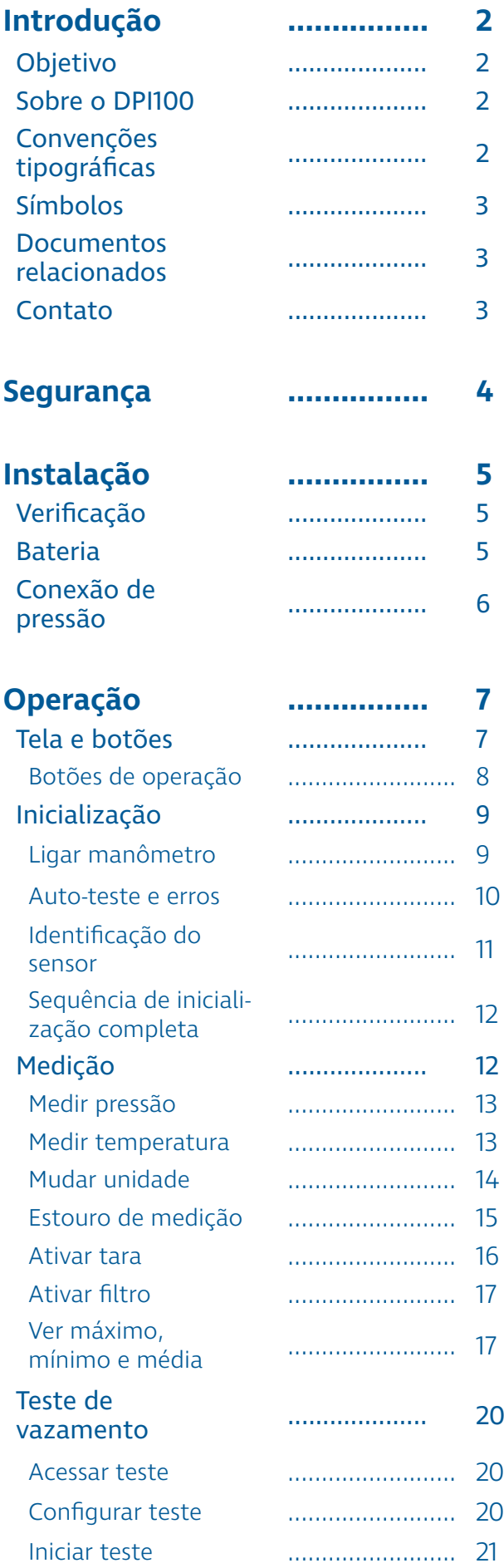

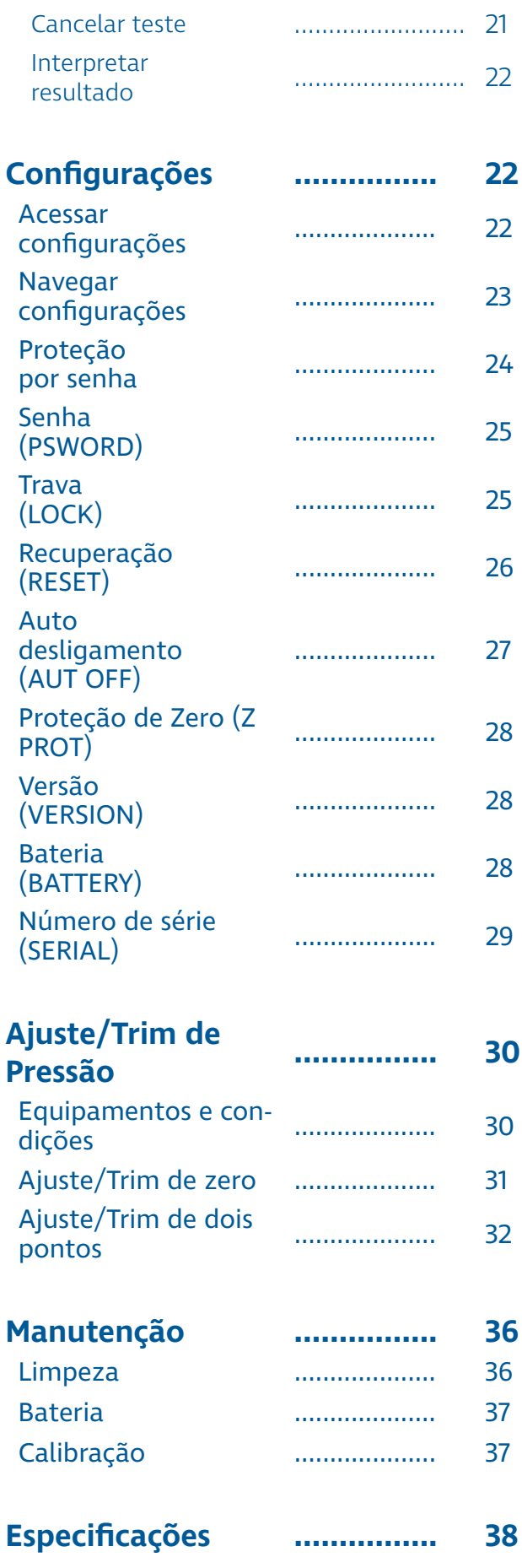

<span id="page-4-0"></span>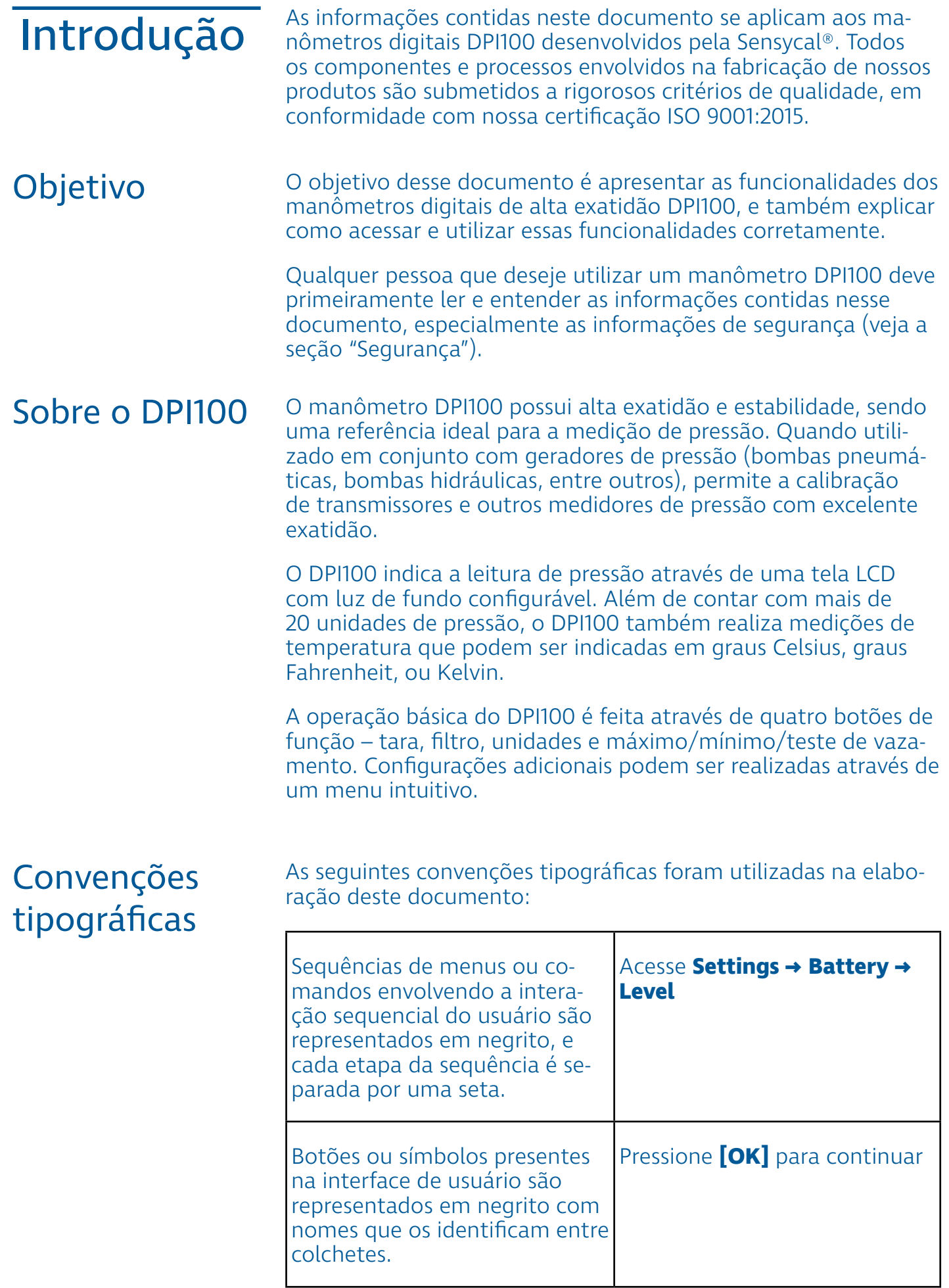

<span id="page-5-0"></span>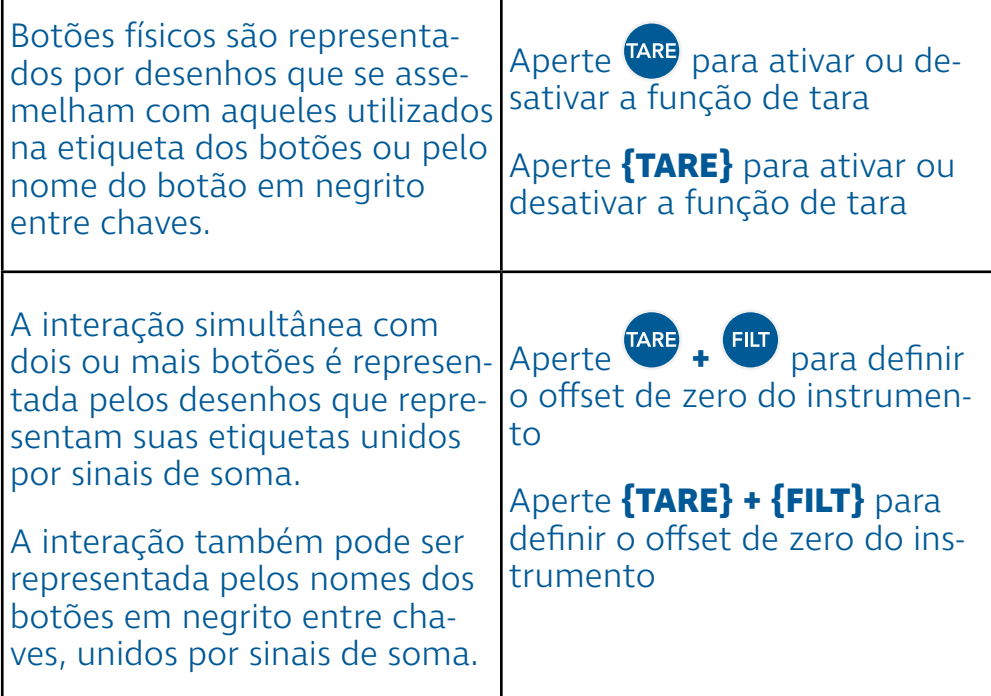

## Símbolos

Os símbolos abaixo são utilizados ao longo desse documento para contextualizar as informações apresentadas.

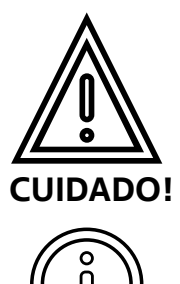

**Nota** 

Este símbolo é utilizado para indicar uma situação potencialmente perigosa que, caso não seja evitada, pode resultar em lesões sérias ou morte.

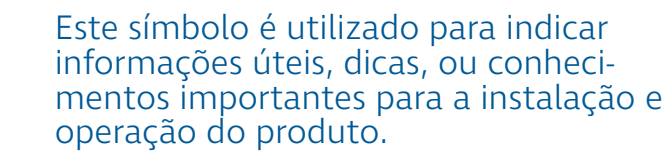

## Documentos relacionados

• Guia de Início Rápido (quick start) do DPI100 (GIR-DE-0001)

• Folha de Dados (datasheet) do DPI100 (DAS-DE-0001)

### Contato

Para mais informações, entre em contato conosco:

SENSYCAL Instrumentos e Sistemas Avenida do Estado 4567 CEP: 03105-000 - São Paulo - SP Site: www.sensycal.com.br

Tel: +55 11 3275 0094 / +55 11 3271 8715 Email:[vendas@sensycal.com.br](mailto:vendas%40sensycal.com.br?subject=Contato%20-%20DPI%20100) / suporte@sensycal.com.br

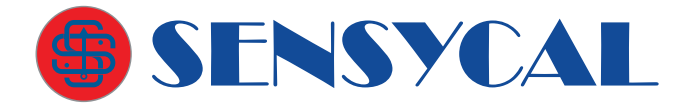

## <span id="page-6-0"></span>Segurança

Antes de instalar e operar o DPI100, leia e entenda todas as informações relevantes. Isso inclui todos os protocolos de segurança do local de trabalho, normas de segurança gerais, e este documento.

O DPI100 deve ser utilizado apenas por profissionais qualificados. O usuário é responsável pelo transporte, armazenamento, instalação, operação e manutenção do manômetro.

Para mais informações sobre os limites de funcionamento do DPI100 e procedimentos de manutenção, veja as seções "Especificações" e "Manutenção".

> Para prevenir incêndios, explosões e lesões:

- **Utilize o produto apenas como especificado nesse documento.**
- **Não realize alterações no produto fora do escopo definido por esse documento. Isso irá invalidar a garantia do produto e poderá causar danos aos usuários e ao produto.**
- **A substituição de componentes pode comprometer o funcionamento do produto e causar lesões ao usuário.**
- **Não utilize o produto se ele operar de forma incorreta.**
- **Não utilize o produto se ele estiver alterado ou danificado.**
- **Se o produto for colocado em uma situação fora de seus limites de segurança, verifique se houve algum dano ao produto. Se necessário, retorne o produto para a Sensycal para análise e reparo.**
- **Evite qualquer ação que possa gerar uma carga eletrostática. Descargas eletrostáticas podem gerar explosões.**
- **Não abra o compartimento de baterias em atmosferas explosivas. Isso pode causar uma explosão.**
- **Baterias podem causar faíscas incendiárias. Instale ou troque baterias apenas em áreas seguras.**

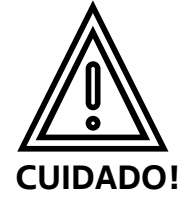

Verificação

<span id="page-7-0"></span>Esta seção explica como preparar o DPI100 para ser utilizado. Instalação explica como preparar o DPHOO para ser utilizado.<br>deu as informações contidas na seção "Segurança".

> Antes de realizar a instalação do DPI100, é necessário verificar a integridade do manômetro. A presença de qualquer uma das condições abaixo é um indício de problemas que podem afetar o funcionamento do DPI100 e colocar o usuário em risco:

- Danos (deformações, perfurações e corrosão) no invólucro metálico do manômetro ou na conexão de pressão.
- Vazamento de líquidos ou fumaça vindo do interior do manômetro.
- Furos ou rasgos na membrana do manômetro.
- Fios saindo de dentro do invólucro do manômetro.

Caso uma ou mais dessas condições seja verificada, entre imediatamente em contato com a Sensycal.

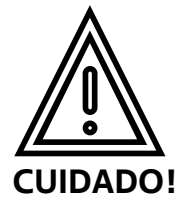

• **Não utilize o DPI100 caso ele apresentar qualquer uma das condições listadas acima.**

### Bateria

O DPI100 utiliza uma única bateria 9V (formato PP3 padrão) como fonte de alimentação.

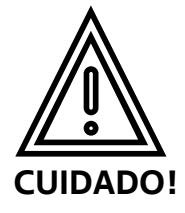

• **Baterias podem causar faíscas incendiárias. Instale ou troque baterias apenas em áreas seguras.**

Para realizar a instalação da bateria:

- **1** Caso o DPI esteja ligado, pressione **para desligá-lo.**
- **2** Remova a proteção de borracha até ter acesso ao compartimento de bateria na parte de trás do DPI100.
- **3** Abra a tampa do compartimento de bateria.
- **4** Se já houver uma bateria instalada, remova e descarte(1) a bateria usada.

<span id="page-8-0"></span>**5** Conecte a bateria ao terminal dentro do compartimento de bateria.

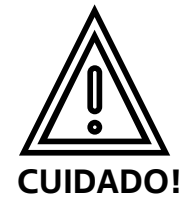

- **Ao conectar a bateria ao terminal, verifique que os polos estão na posição correta.**
- **<sup>6</sup>** Coloque a bateria dentro do compartimento e feche a tam- pa.
- **7** Cubra o invólucro do manômetro com a capa de borracha, certificando-se de que a capa esteja cobrindo as laterais e a parte traseira do invólucro.

 $<sup>(1)</sup>$ Siga os procedimentos de descarte apropriados para a bateria</sup> usada.

## Conexão de pressão

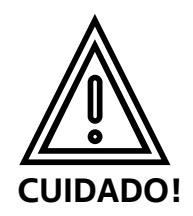

• **Não aperte o corpo do DPI100 ao rosquear o manômetro em um adaptador de pressão. Ao invés disso, utilize as faces do conector de pressão do manômetro.**

Antes de conectar o manômetro a um adaptador de pressão, certifique-se de que o adaptador e as mangueiras utilizadas são compatíveis com a pressão que será aplicada.

Se a rosca da conexão de pressão utilizada for do tipo NPT, é necessário revestir a rosca com material selante (por exemplo, PTFE/"Teflon") para evitar vazamentos.

O torque máximo que pode ser aplicado à conexão de pressão depende do tipo de rosca utilizada, e deve ser observado para garantir a integridade da conexão de pressão.

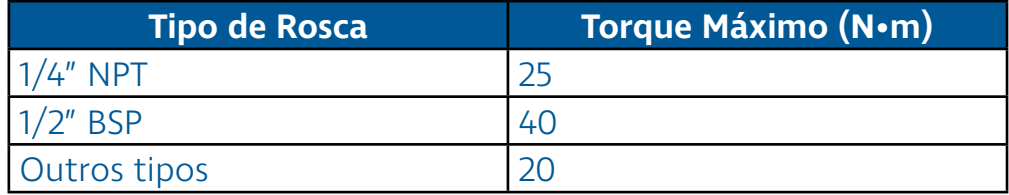

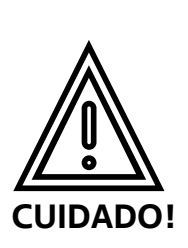

- **Apenas instale sistemas de alta pressão se você entende os procedimentos de segurança adequados.**
- **Verifique se o meio de pressão utilizado é compatível com o material da conexão de pressão do DPI100 (SAE 316L).**

## <span id="page-9-0"></span>Operação

Esta seção explica como realizar as operações básicas do DPI100. Isso inclui ligar o manômetro e interpretar as informações de inicialização, realizar medições de pressão e temperatura, mudar as unidades utilizadas, utilizar a função de tara, realizar testes de vazamento, e outras operações.

Antes de ler essa seção, certifique-se de que você leu e entendeu a seção "Segurança", e de que os procedimentos contidos na seção "Instalação" foram seguidos.

### Tela e botões

Para realizar a correta operação do DPI100, é necessário compreender as funções dos botões localizados na parte frontal do invólucro, assim como a organização das informações mostradas na tela do manômetro:

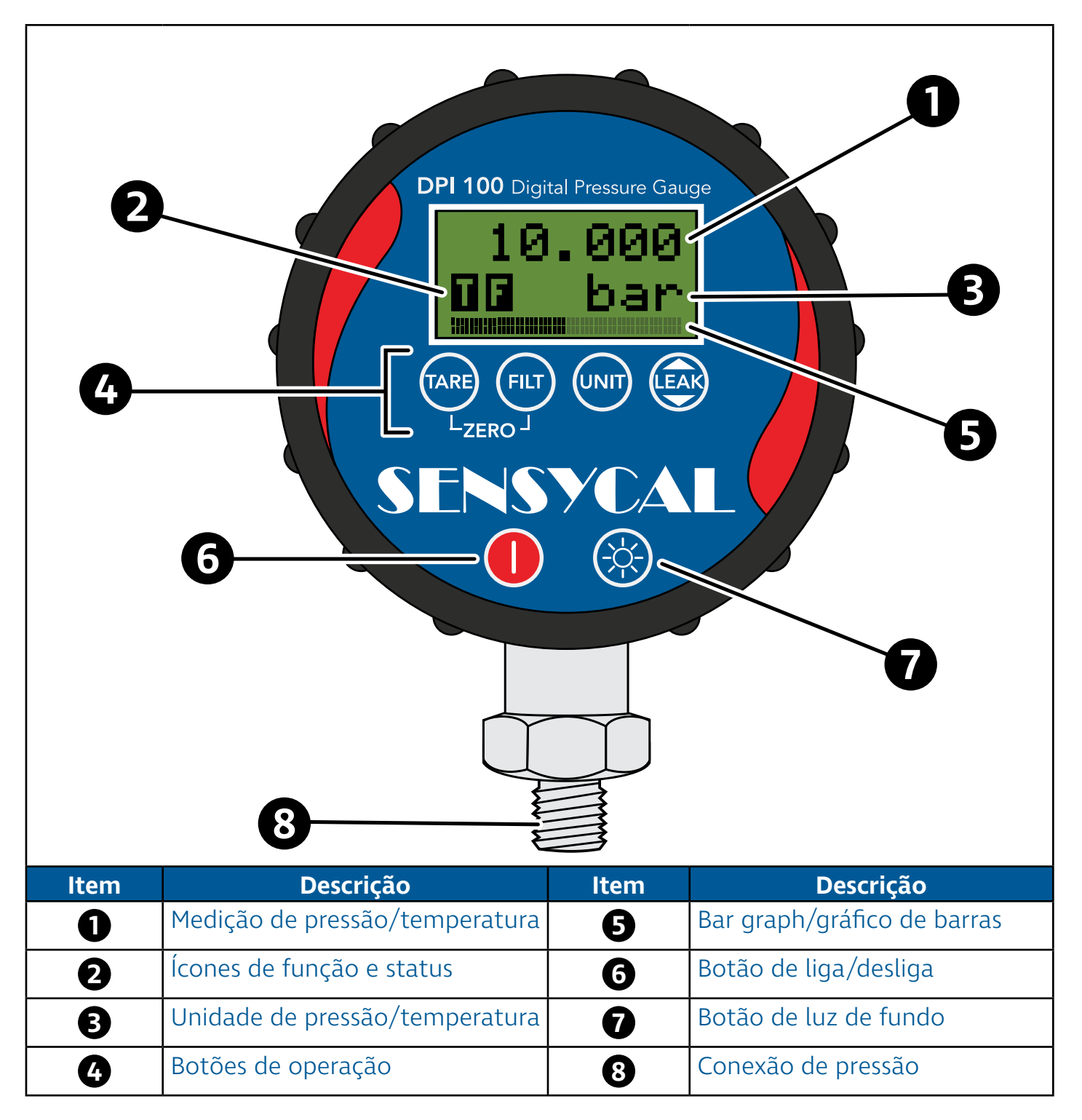

<span id="page-10-0"></span>Como a figura acima mostra, os usuários podem interagir com o DPI100 através de seis botões localizados na parte frontal do manômetro.

Os quatro botões situados logo abaixo da tela LCD são os botões de operação. Esses botões permitem que o usuário acesse ou ative as funções do DPI100, sendo os botões mais utilizados durante a operação do manômetro. A funcionalidade de cada um desses botões varia dependendo do contexto de operação, e são descritas em mais detalhes na subseção "Botões de operação".

Abaixo dos botões de operação existem mais dois botões. O botão de fundo vermelho permite que o usuário ligue ou desligue o DPI100, enquanto o outro botão permite que o usuário ative a luz de fundo da tela.

A tela é dividida em quatro partes principais. Na linha superior da tela são mostrados os valores de medição de pressão ou temperatura. Em outros contextos, essa linha é utilizada para mostrar informações importantes, como o nome de itens do menu de configuração ou os valores de parâmetros de operação do DPI100.

No canto esquerdo abaixo da linha superior da tela estão localizados os ícones de função e status. O primeiro ícone da esquerda para a direita é o ícone de função. Ele é utilizado para identificar qual função do manômetro está ativada no momento (máximo, mínimo, tara, teste de vazamento). O segundo ícone da esquerda para a direita é o ícone de status. Ele é utilizado para indicar se o filtro de usuário está ativado, e também para alertar o usuário quando o nível de bateria estiver baixo.

À direita dos ícones de função e status está localizada a unidade de medição de pressão ou temperatura. No menu de configurações, essa região da tela é utilizada para mostrar as opções de interação do usuário.

Finalmente, o bar graph ou gráfico de barras está localizado na parte inferior da tela. A função do gráfico de barras é indicar a porcentagem da pressão medida em relação à faixa de medição do manômetro. Dessa forma, ele permite que os usuários identifiquem rapidamente se a pressão aplicada está próxima ou acima do limite superior de pressão suportado pelo DPI100.

#### Durante o funcionamento do DPI100, os usuários realizam a maioria das interações com o manômetro através dos botões de operação. Esses botões possuem funções diferentes dependendo do contexto de operação (tela de medição, menu de configurações, teste de vazamento) e do modo como são pressionados (dois botões pressionados ao mesmo tempo, um botão pressionado rapidamente, um botão pressionado continuamente). Botões de operação

Na tabela abaixo descrevemos o funcionamento de cada um dos botões de operação quando acionados na tela de medição (ver seção "Medição"), na tela de teste de vazamento (ver seção <span id="page-11-0"></span>"Teste de vazamento"), e no menu de configurações (ver seção "Configurações").

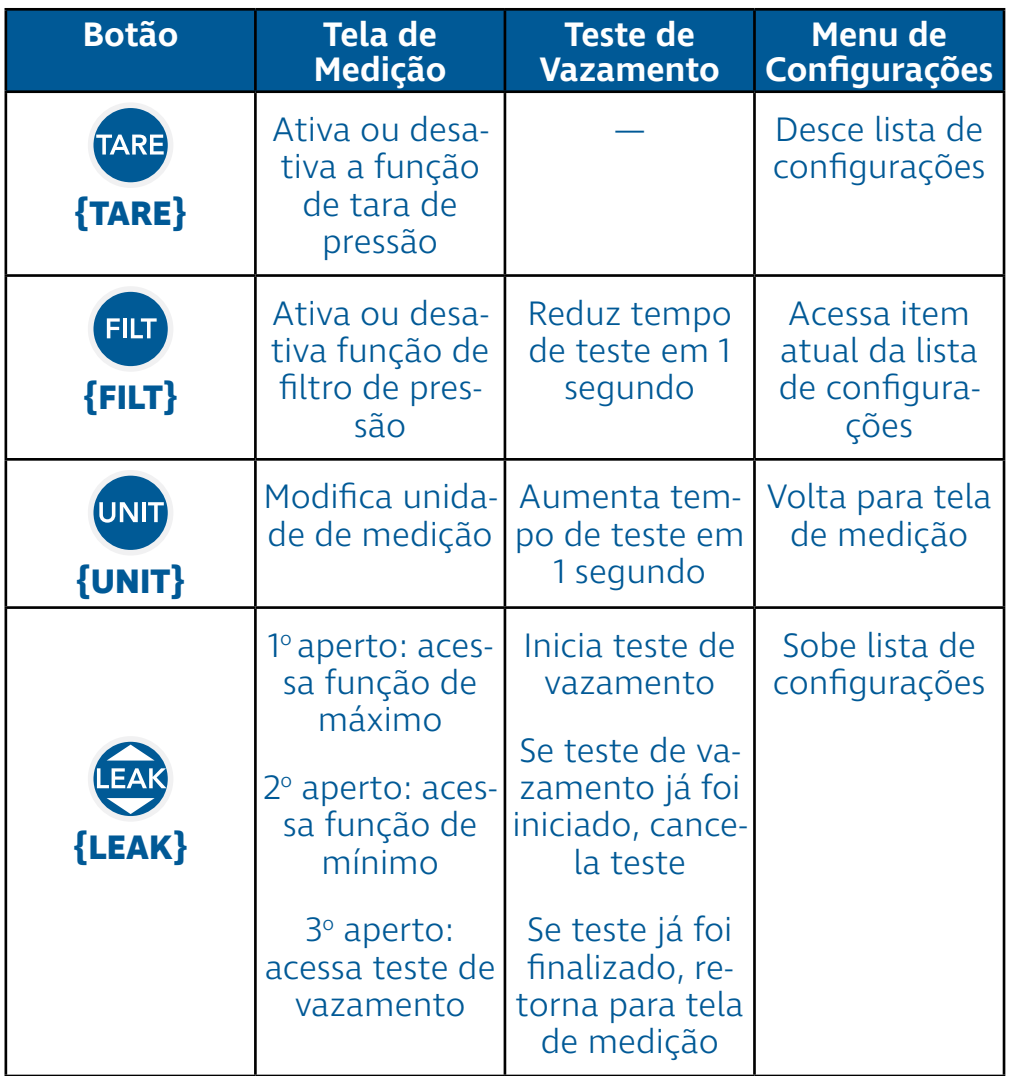

## Inicialização

Esta seção explica em detalhes cada etapa do processo de inicialização do DPI100.

Durante a inicialização, o DPI100 realiza testes para identificar e reportar possíveis problemas, e também mostra informações de identificação do sensor de pressão. Caso seja bem sucedido, o processo de inicialização termina no momento em que o manômetro acessa a tela de medição (veja a seção "Medição").

### Ligar manômetro

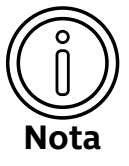

Se a tela do manômetro permanecer desligada e não mostrar nenhuma informação após você realizar o procedimento descrito nesta seção, verifique se a bateria está conectada corretamente (veja a subseção "Bateria" da seção "Instalação").

Caso o problema persista mesmo após a instalação de novas baterias, entre em contato com a Sensycal.

<span id="page-12-0"></span>O processo de inicialização do DPI100 começa no momento em que o manômetro é ligado.

Para ligar o manômetro, basta pressionar por ao menos um segundo o botão **de localizado na parte frontal do manômetro.** Uma vez que o DPI100 for ligado, esse mesmo botão pode ser utilizado para desligá-lo.

Se o DPI100 estiver funcionando corretamente, as primeiras informações a serem mostradas na tela são o nome do fabricante e o nome do produto:

 $1<sup>5</sup>$ Identificação do fabricante

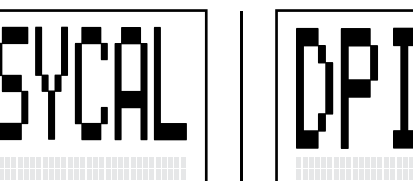

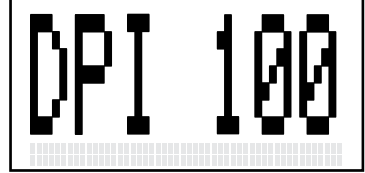

Identificação do produto

### Auto-teste e erros

Logo após o DPI100 ser ligado, o firmware realiza testes para verificar a integridade eletrônica do DPI100, e tenta corrigir qualquer erro encontrado. Se um erro que impossibilita o correto funcionamento do manômetro for encontrado, uma mensagem de erro será mostrada depois da identificação do produto (ver seção "Ligar manômetro"):

#### Identificação do produto

Mensagem de erro

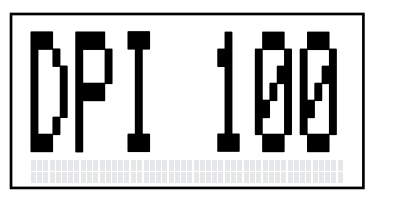

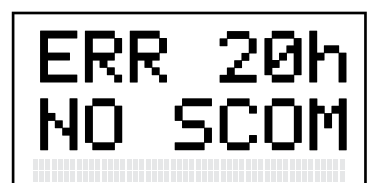

Cada mensagem de erro possui um código hexadecimal e uma breve descrição. Na figura acima, o código da mensagem mostrada é 20h, e sua descrição é "NO SCOM".

A tabela abaixo contém os códigos, descrições detalhadas e possível formas de resolver cada um dos erros de inicialização:

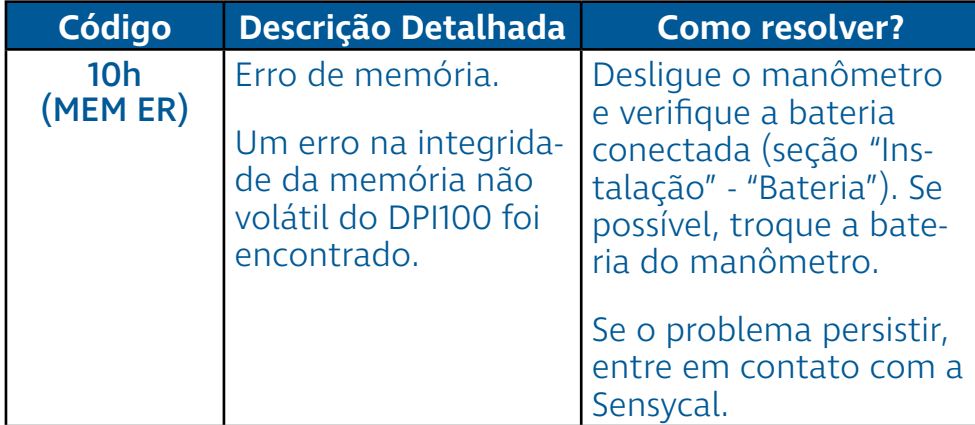

<span id="page-13-0"></span>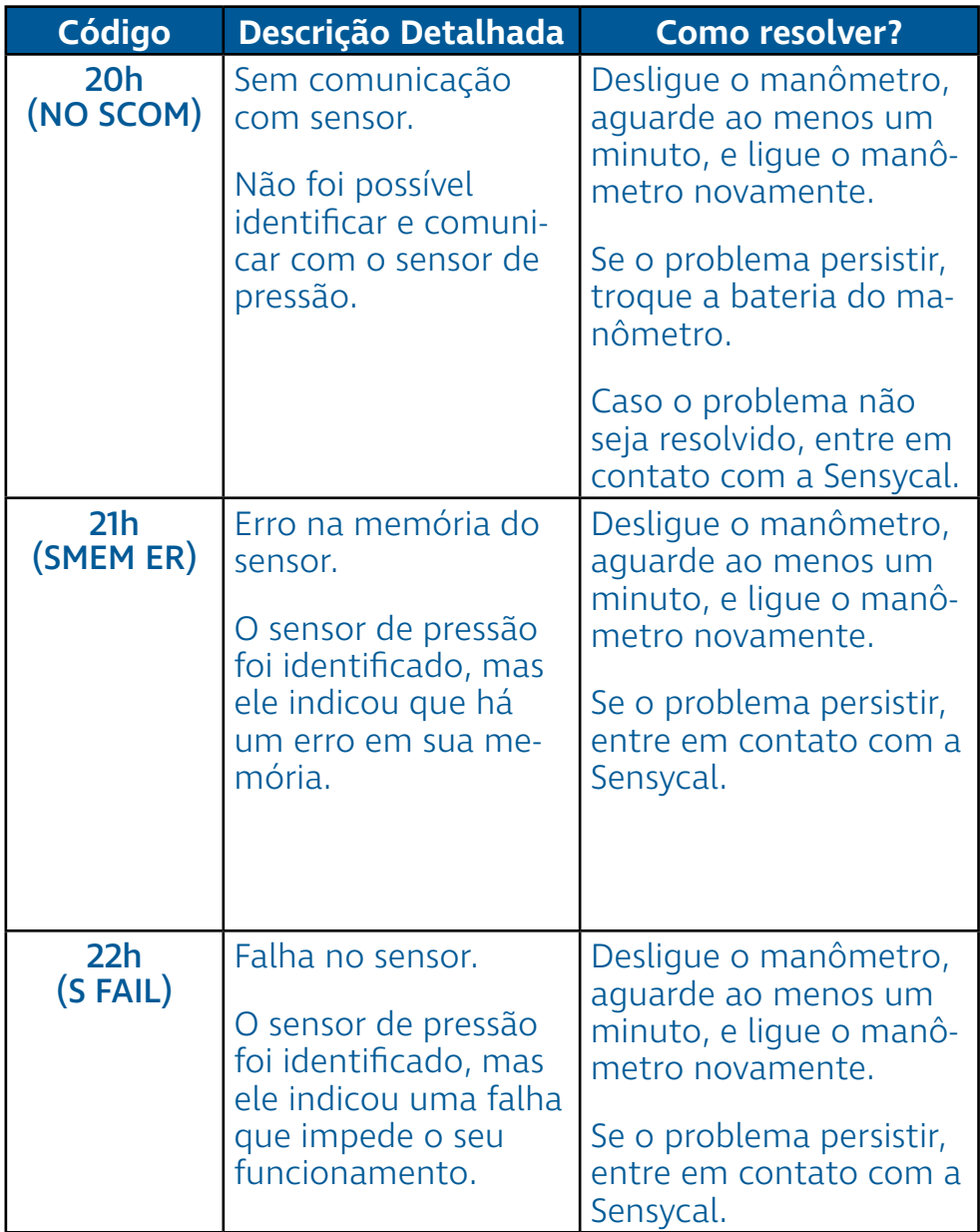

### Identificação do sensor

Se nenhum problema crítico for encontrado durante os testes de integridade, o manômetro prossegue para a etapa de identificação do sensor:

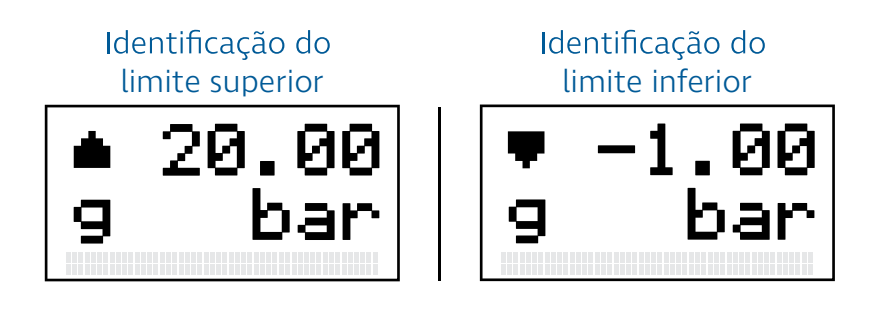

Duas telas são mostradas durante a identificação do sensor. A primeira tela identifica o limite superior/máximo de pressão, enquanto a segunda tela identifica o limite inferior/mínimo de pressão.

As telas podem ser diferenciadas pela seta localizada no canto esquerdo no topo da tela. No caso do limite superior, a seta <span id="page-14-0"></span>aponta para cima ( $\Box$ ), enquanto para o limite inferior a seta aponta para baixo  $(\blacksquare)$ .

Além dos limites de pressão, essas telas informam ao usuário o tipo do sensor utilizado. Essa informação é transmitida através da letra ou das letras localizadas no canto inferior esquerdo da tela.

No exemplo acima, a tela mostra a letra 'g'. Isso significa que o sensor utilizado é do tipo manométrico. A tabela abaixo descreve como os diferentes tipos de sensores são identificados:

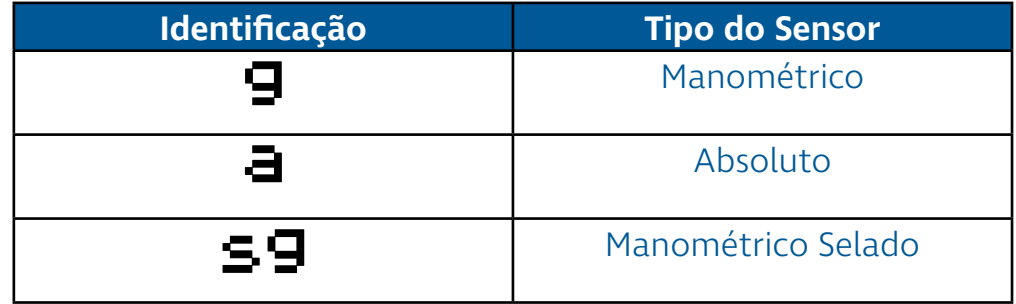

### Sequência de inicialização completa

Conforme explicado nessa seção, a sequência de inicialização do DPI100 consiste nas etapas de ligação do manômetro, identificação do fabricante e produto, auto-teste e identificação de erros, e identificação do manômetro.

A sequência completa de inicialização é ilustrada abaixo:

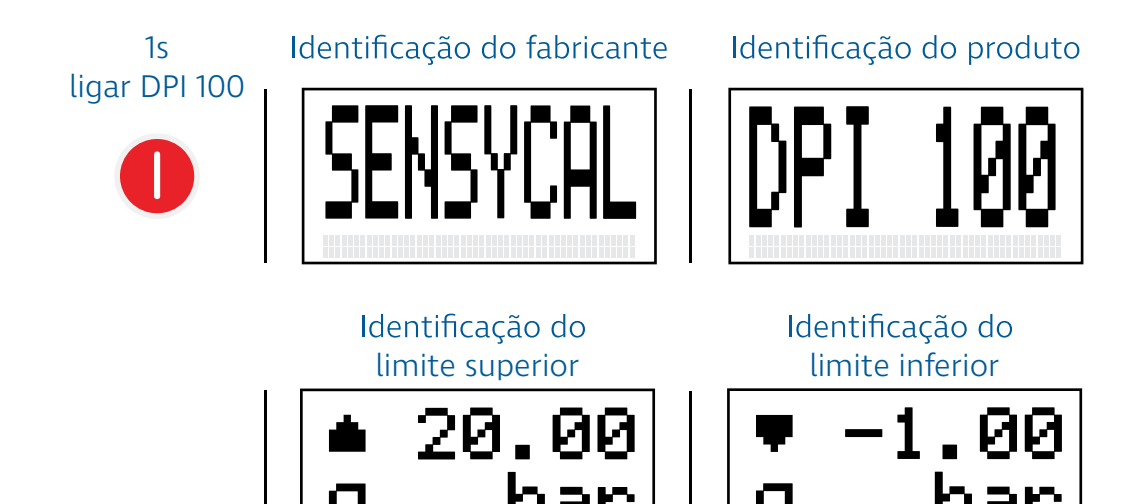

## Medição

Esta seção explica como realizar medições de pressão e temperatura utilizando o DPI100. Também são explicadas as funcionalidades básicas relacionadas à medição de pressão e temperatura, como as funções de tara, mudança de unidade, máximo e mínimo.

Antes de ler essa seção, certifique-se de que você entendeu as informações contidas na seção "Inicialização", e que a o processo de inicialização do seu manômetro foi bem sucedido.

### <span id="page-15-0"></span>Medir pressão

Assim que o processo de inicialização do manômetro termina, a tela de medição é acessada. A tela de medição pode ser utilizada para mostrar tanto leituras de pressão quanto de temperatura (veja a seção "Medir temperatura" abaixo), mas por padrão leituras de pressão são mostradas.

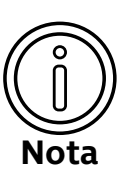

Se a tela de medição estiver mostrando leituras de temperatura e você quiser ver leituras de pressão, pressione **FILT + UNIT** para mudar o tipo de leitura mostrada.

Para mais informações, veja a seção "Medir temperatura".

Tela de medição com leitura de pressão

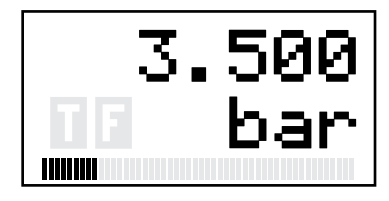

Como ilustrado na figura acima, os valores de leitura de pressão são mostrados na primeira linha da tela. Na segunda linha são mostrados os ícones de função e status ativados no momento (veja as seções "Ativar tara", "Ativar filtro", e "Ver mínimo e máximo") e a unidade de pressão utilizada. Finalmente, o gráfico de barras na parte inferior da tela mostra o valor da pressão lida como uma porcentagem da faixa de pressão do DPI100.

Caso a pressão medida ultrapasse o valor da pressão máxima de operação (veja a seção "Especificações"), um alerta aparecerá na tela:

Alerta de sobrepressão

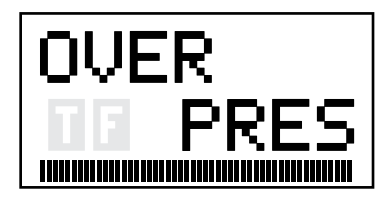

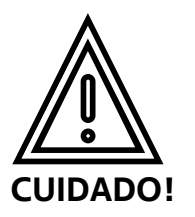

• **Não opere o DPI100 em pressões acima do limite de operação do sensor utilizado. Isso irá danificar o DPI100 e poderá ferir o usuário.**

### Medir temperatura

Além de realizar medições de pressão com alta exatidão, o DPI100 também é capaz de realizar medições de temperatura, atualizadas a cada segundo.

<span id="page-16-0"></span>Para mostrar a leitura de temperatura, é primeiro necessário acessar a tela de medição (veja a seção "Medir pressão" acima). Caso a tela de medição esteja mostrando leituras de pressão, basta pressionar **{FILT} + {UNIT}** para mostrar as medições de temperatura:

Uma vez que a leitura de temperatura for acessada, basta pressionar **{FILT} + {UNIT}** novamente para retornar a mostrar a medição de pressão.

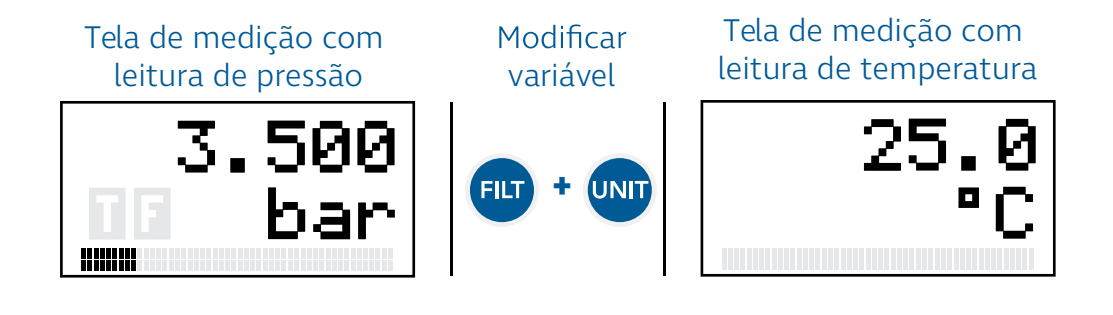

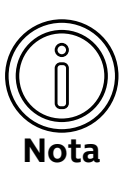

Se você modificar a tela de medição para mostrar as leituras de temperatura e desligar o DPI100, na próxima vez em que você ligar o manômetro ele irá mostrar a medição de temperatura ao invés da medição de pressão.

Isso acontece pois a configuração da variável mostrada na tela de medição (pressão ou temperatura) é salva na memória do manômetro.

### Modificar unidade

O DPI100 permite que leituras de pressão sejam mostradas em mais de 20 unidades diferentes, e leituras de temperatura em 3 unidades diferentes (graus Celsius, graus Fahrenheit e Kelvin).

Para modificar a unidade da variável mostrada na tela de medição, basta pressionar unn:

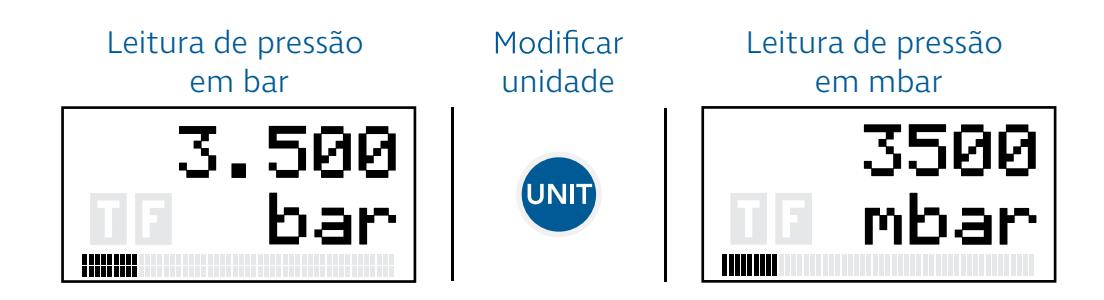

As unidades são organizadas em uma lista circular. Isto é, se o DPI100 estiver utilizando a unidade 'bar' e você pressionar repetidamente, a unidade será modificada até voltar à unidade 'bar' que estava sendo utilizada inicialmente.

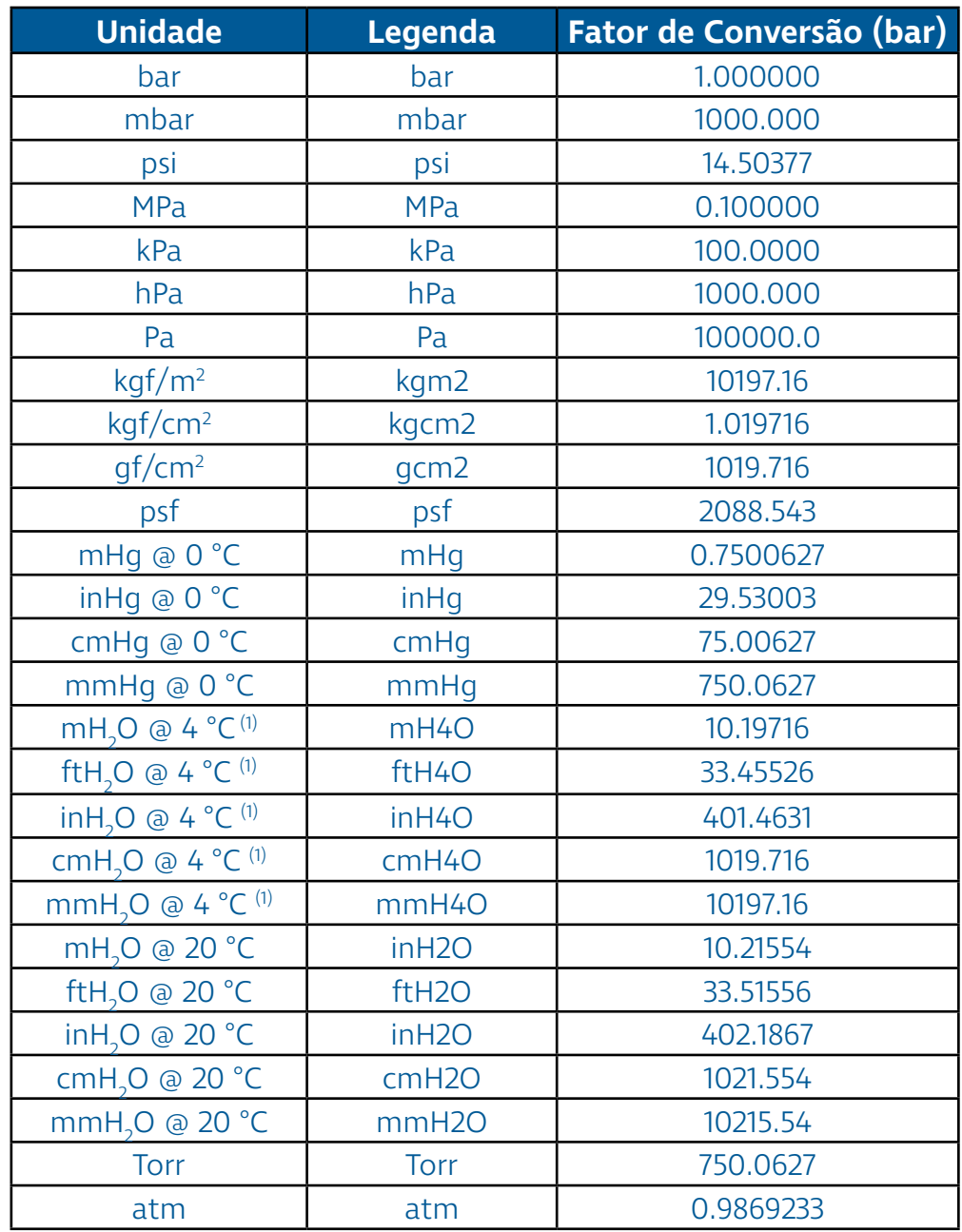

<span id="page-17-0"></span>As unidades de pressão disponíveis, na ordem em que podem ser acessadas no DPI100 (versão 2.04.00 e superior) são:

 $(1)$  Presumindo que a massa específica da água a 4 °C e submetida a uma pressão barométrica de 101325 Pa é igual a 1,000000 x 103  $kg/m<sup>3</sup>$ 

### Estouro de medição

O estouro de medição ocorre quando o valor de pressão medido pelo manômetro é muito grande e não pode ser mostrado por completo por conta da limitação de dígitos da tela do equipamento. Para sinalizar o estouro de medição, a mensagem OVER é mostrada na parte superior da tela, mantendo a indicação da unidade atual do equipamento na parte inferior.

<span id="page-18-0"></span>A ocorrência do estouro de medição não significa que houve a aplicação de sobrepressão no manômetro (veja a seção "Medir pressão"), mas apenas que o valor da pressão medida não pode ser indicada por completo. A causa principal do estouro de medição é a seleção de uma unidade de pressão incompatível com a faixa de pressão na qual o equipamento está sendo utilizado.

Por exemplo, para medir uma faixa de 1000 bar na unidade Pascal seria necessário indicar o valor de 100 000 000 Pa, equivalente a 1000 bar. No entanto, como a tela do DPI100 pode apenas indicar 7 dígitos, esse valor não pode ser mostrado por completo, e quando a pressão medida superar 9 999 999 Pa (99.99999 bar), ocorrerá o estouro de medição.

Para corrigir o estouro de medição, basta reduzir a pressão aplicada no manômetro ou utilizar uma unidade de medição mais adequada à faixa de pressão.

O DPI100 possui uma funcionalidade de tara de pressão, acessível através do botão rare. Essa funcionalidade pode ser utilizada para criar um deslocamento (ou offset) na leitura de pressão do manômetro: Ativar tara

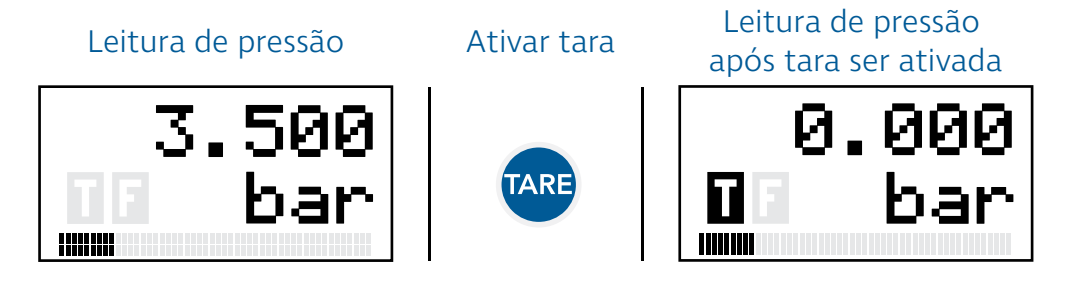

Como podemos observar na figura acima, o ícone indica se a tara está ativada. Não é possível utilizar a função de tara para medição de temperatura.

O valor de pressão lido no momento em que ativamos a tara é gravado e subtraído das próximas leituras de pressão - ou seja, um deslocamento na leitura é criado. No exemplo acima, a leitura de pressão no momento em que a tara foi ativada era de 3,5 bar, e portanto, uma leitura de 10 bar será mostrada como 10  $bar - 3.5$  bar = 6.5 bar.

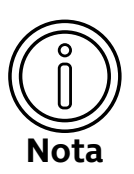

A tara é ignorada no cálculo da porcentagem da pressão, indicada através do gráfico de barras.

A tara também é ignorada pelo DPI100 no alerta de sobrepressão (veja a seção "Medir pressão").

Isso é feito para evitar que o usuário acidentalmente aplique pressões superiores ao limite do sensor e danifique o DPI100.

#### <span id="page-19-0"></span>Para desativar a tara, basta apertar o botão nara novamente.

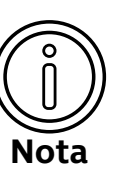

A configuração de tara não é gravada na memória do DPI100.

Isso significa que se você ativar a função de tara e desligar o DPI100, na próxima vez em que ele for ligado a tara estará desativada.

### Ativar filtro

A função de filtro de pressão do DPI100 é ativada através do botão **FILT**. O filtro de pressão ajuda a reduzir oscilações na leitura de pressão do DPI100, aumentando a estabilidade da medição:

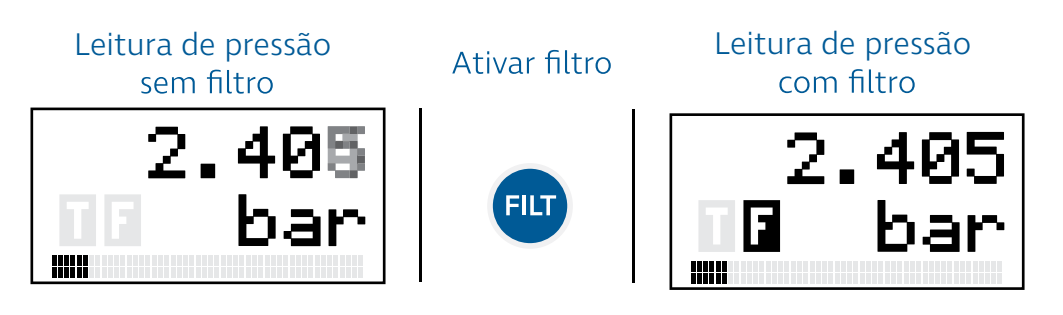

Como ilustrado na figura acima, a ativação do filtro é indicada  $pelo$  ícone  $\blacksquare$ 

Para desativar o filtro, basta pressionar **FILT** novamente.

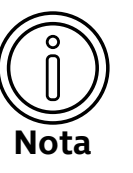

O tempo de resposta da medição de pressão do manômetro aumenta quando você ativa o filtro.

Ou seja, apesar de eliminar oscilações indesejáveis, o filtro também irá fazer com que mudanças reais na pressão aplicada demorem mais tempo para serem indicadas.

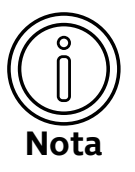

A configuração de filtro de pressão não é gravada na memória do DPI100.

Isso significa que se você ativar a função de filtro e desligar o DPI100, na próxima vez em que ele for ligado o filtro estará desativado.

### Ver máximo, mínimo e média

Durante o seu funcionamento, o DPI100 registra os valores máximos, mínimos e a média das medições de pressão e temperatura. Podemos ver o máximo, mínimo e média registrados pelo manômetro, através do botão **EAR**:

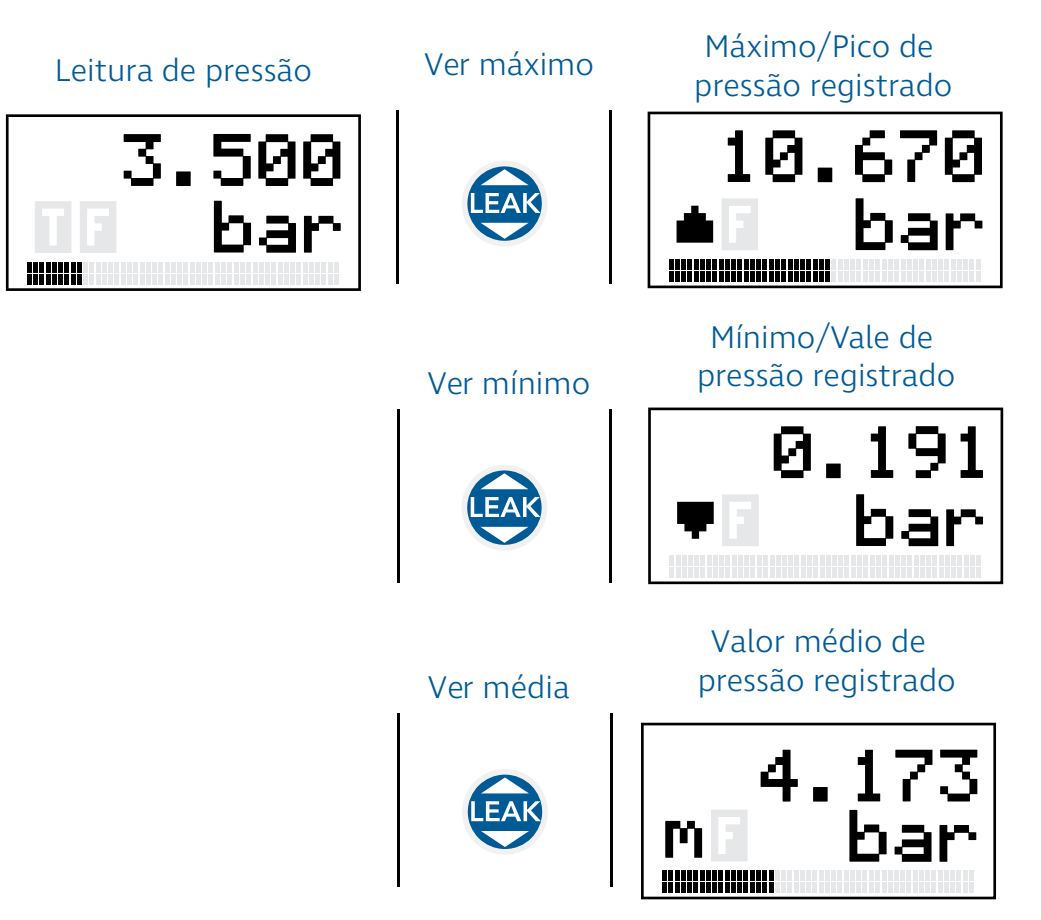

Como ilustrado na figura acima, ao pressionarmos **LEAR** uma vez na tela de medição, seja a variável mostrada pressão ou temperatura, veremos o registro do valor máximo daquela variável. O ícone (uma seta apontando para cima) no canto esquerdo da tela indica que o valor mostrado é o máximo lido.

Ao pressionarmos **EAS** mais uma vez, poderemos acessar o valor mínimo de pressão ou temperatura, indicado pelo ícone (uma seta apontando para baixo). Finalmente, ao pressionarmos mais uma vez, o valor da média da variável será mostrado, indicada pelo ícone  $\blacksquare$  (a letra 'm').

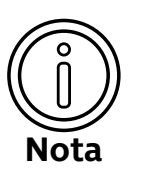

No caso do máximo, mínimo e média de pressão, o gráfico de barras mostrará a porcentagem do valor em relação à faixa de pressão do manômetro, conforme ilustrado na figura acima.

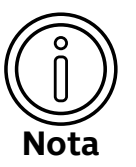

Os valores de mínimo, máximo e média registrados levam em conta a tara de pressão (veja a seção "Ativar tara").

Nas telas de mínimo, máximo e média podemos utilizar normalmente as funcionalidades descritas nas seções anteriores, como mudança de unidade e ativação de filtro de pressão:

### Mínimo de temperatura<br>
Mudar unidade Mínimo de temperatura em graus Celsius em graus Fahrenheit **INF**

Além disso, podemos resetar o registro de mínimo, máximo ou média pressionando **{TARE} + {FILT}** na tela de mínimo, máximo ou média:

## Máximo de temperatura<br>Resetar máximo Máximo de temperatura em graus Celsius **+** MQ)

#### Mínimo de temperatura<br>Resetar mínimo em graus Celsius

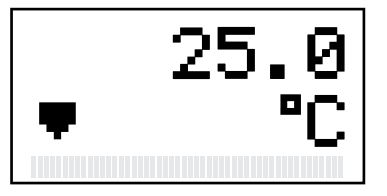

**+**

**TARE** 

## 26

resetado

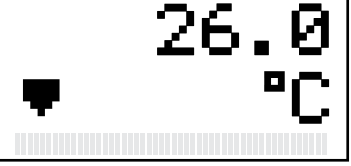

#### Mínimo de temperatura resetado

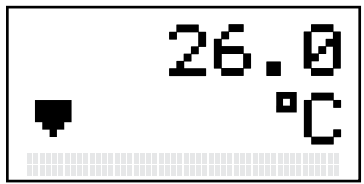

Quando pressionamos **{TARE} + {FILT}**, o registro de máximo, mínimo ou média é apagado e substituído pelo valor atual da variável. No exemplo acima, o valor máximo de temperatura registrado era de 30 graus Celsius. No momento em que pressionamos **{TARE} + {FILT}**, esse valor é substituído por 26 graus Celsius, que corresponde à temperatura medida naquele momento. A mesma lógica se aplica para o reset do valor mínimo e médio.

CLEAR

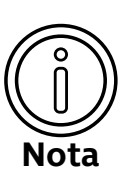

Os registros de máximo, mínimo e média não são gravados na memória do DPI100.

Isso significa que os valores máximo, mínimo e médio de pressão e de temperatura são resetados toda vez que o manômetro é desligado.

Uma vez que acessamos as telas de mínimo, máximo e média, podemos retornar à tela de medição pressionando **EAR**. No caso da medição de temperatura, basta apertar esse botão uma única vez na tela de registro de mínimo. No caso da medição de pressão, teremos que acessar a tela de teste de vazamento antes de retornar à tela de medição (veja a seção "Teste de vazamento").

## <span id="page-22-0"></span>Teste de vazamento

Com o DPI100, você pode realizar testes de vazamento de pressão com tempo configurável. Esta seção explica como acessar, configurar e interpretar os resultados da função de teste de vazamento do DPI100.

Para acessar a tela de teste de vazamento, é necessário primeiramente acessar a tela de medição de pressão. Depois disso, pressionamos o botão **{LEAK}** quatro vezes seguidas: Acessar teste

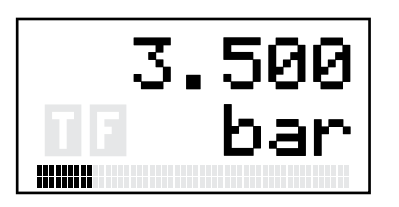

Mensagem de acesso

EAK

'ES1

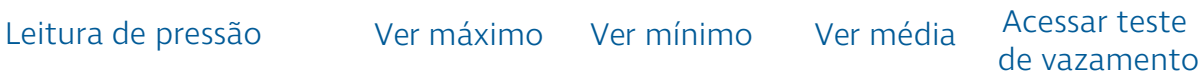

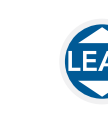

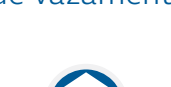

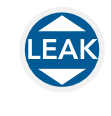

Tela de configuração

ao teste de vazamento de teste de vazamento

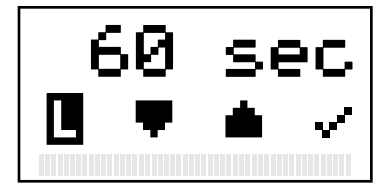

Como ilustrado na figura acima, o ícone  $\Box$  é utilizado para indicar que estamos na tela de teste de vazamento.

### Configurar teste

O tempo de teste em segundos é indicado na linha superior da tela de configuração.

Podemos definir a duração do teste de vazamento entre 1 e 999 segundos (aproximadamente 17 minutos) através dos botões **{FILT}** e **{UNIT}**:

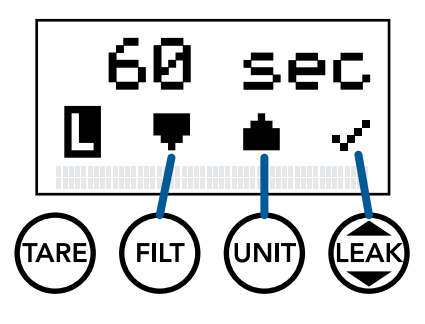

Tela de configuração

Reduzir tempo de teste

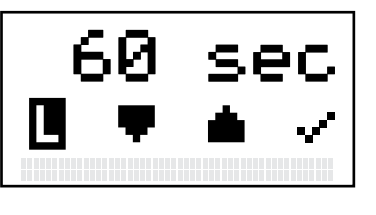

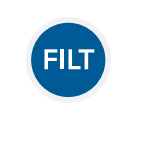

Tela de configuração de teste de vazamento tempo de teste de teste de vazamento

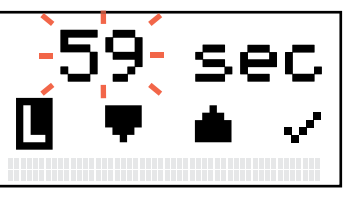

Tela de configuração

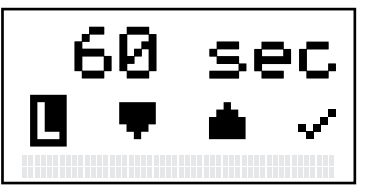

Aumentar tempo de teste

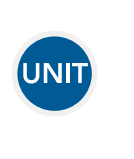

Tela de configuração de teste de vazamento tempo de teste de teste de vazamento

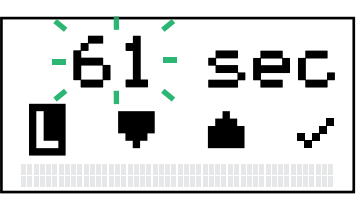

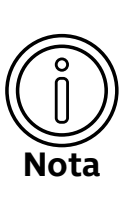

Ao apertarmos **FILT** ou **UNIT** na tela de configuração do teste de vazamento, o tempo de teste será modificado em um segundo.

Para modificar o tempo de teste mais rapidamente, aperte continuamente um desses botões.

#### <span id="page-23-0"></span>Depois que definimos o tempo do teste de vazamento, podemos Iniciar teste

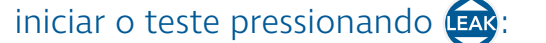

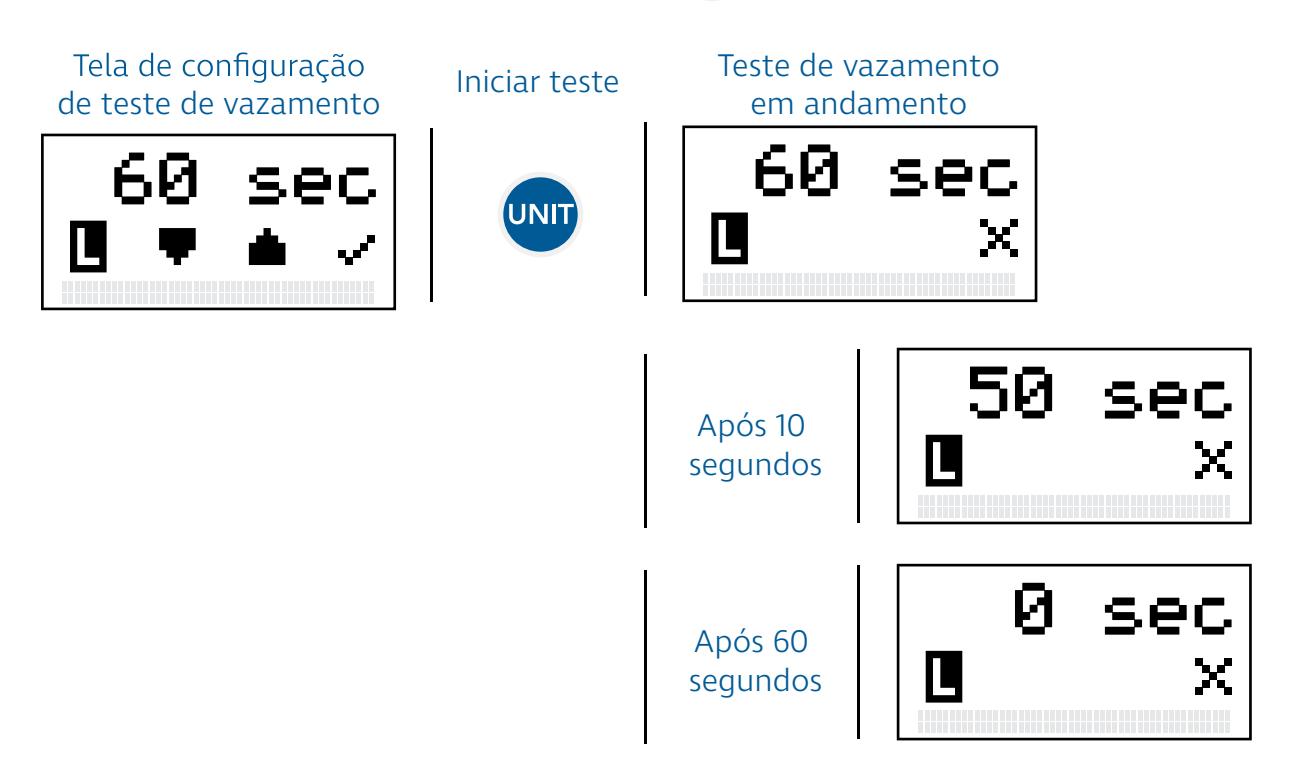

Assim que o teste é iniciado o tempo de teste mostrado na linha superior da tela entra em contagem regressiva. Os ícones de incremento e decremento do tempo de teste desaparecem da linha inferior, e o ícone de início  $(\cdot)$  é substituído pelo ícone de cancelamento  $($  $\cdot$ ).

### Cancelar teste

Em qualquer momento durante o andamento do teste de vazamento, podemos cancelar o teste e retornar para a tela de medição. Para cancelar o teste, basta pressionar o botão **{LEAK}**:

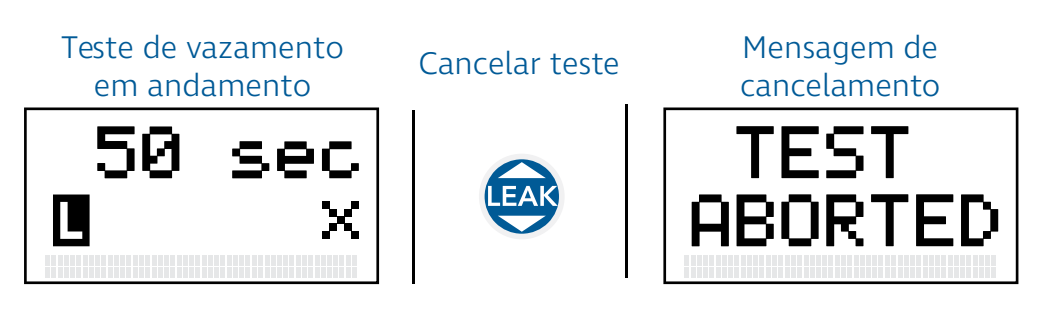

### <span id="page-24-0"></span>Interpretar resultado

Assim que a contagem regressiva do tempo chega em zero (veja a seção "Iniciar teste"), o DPI100 mostra o resultado do teste de vazamento:

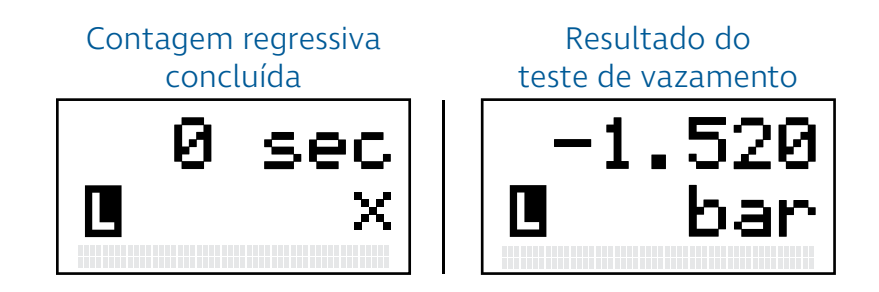

O valor mostrado no final do teste de vazamento corresponde à diferença entre a pressão no final do teste de vazamento e a pressão no início do teste. Ou seja,

### Resultado = Pressão Final - Pressão Inicial

sendo resultados negativos indicativos de quedas ou vazamen- tos de pressão, e resultados positivos indicativos de aumentos de pressão.

No exemplo da figura acima, o resultado foi de -1.520 bar. Isso significa que durante a execução do teste houve uma queda de 1.520 bar na medição de pressão feita pelo DPI100. Considerando esse valor em conjunto com o tempo de teste, é possível calcular a taxa de vazamento do loop de pressão ao qual o manômetro está conectado.

## Configurações

Além das funções de operação já descritas (veja a seção "Operação"), o DPI100 possui funções de configuração mais avançadas que permitem que você modifique o funcionamento do manômetro. O DPI100 também disponibiliza informações sobre o seu estado que podem auxiliar na resolução de problemas.

Esta seção explica quais são essas configurações e informações, como acessá-las e como modificá-las.

# configurações

Para acessar o menu de configurações do DPI100, basta pressio-Acessar **de Sandal de San de Tara acessar o menu de configurações do DPIIOO, la tela de medição:** Acessar o menu de configurações do DPIIOO, la tela de medição:

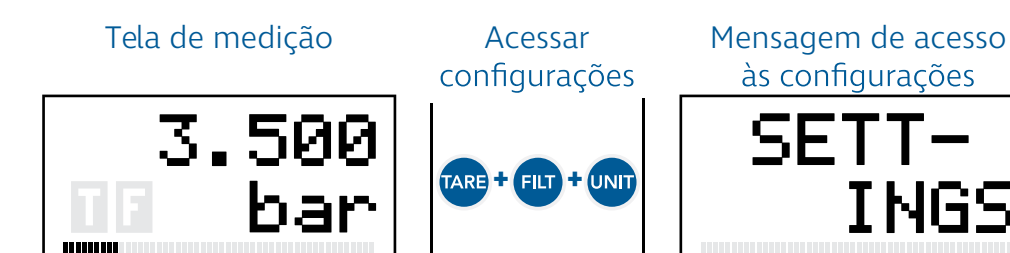

Menu de configurações

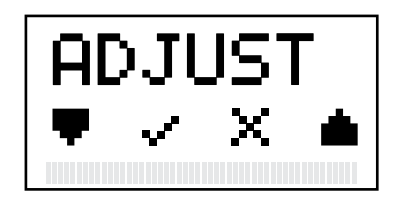

## <span id="page-25-0"></span>Navegar configurações

As funções de configuração e informações de estado do DPI100 são organizados em um menu. Você pode usar os botões rara e para descer ou subir, respectivamente, a lista de configurações mostrada no menu:

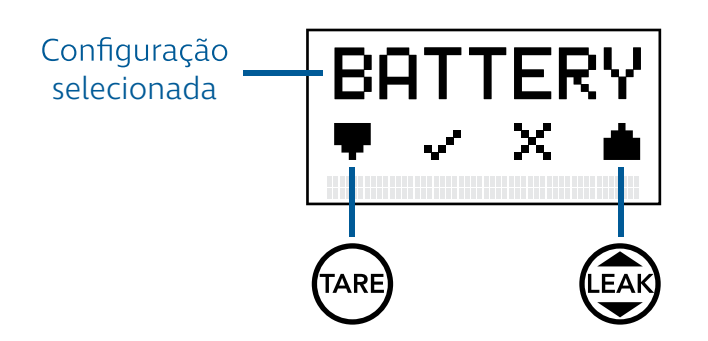

Podemos acessar a função de configuração ou informação selecionada pressionando FLT:

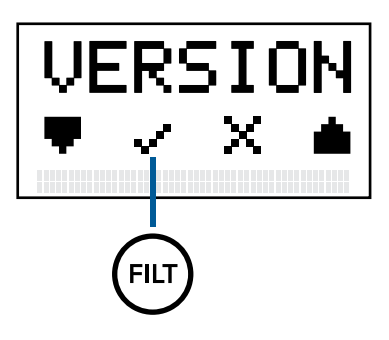

Finalmente, podemos retornar para a tela de medição pressionando o botão UNIT:

Menu de configurações

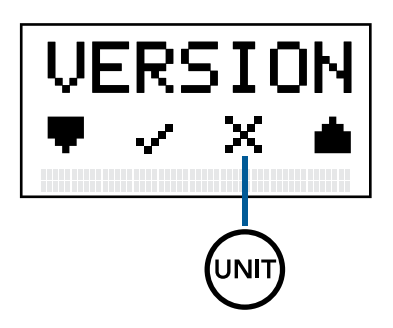

de configurações

UNIT

Sair do menu Mensagem de retorno à tela de medição

Tela de medição

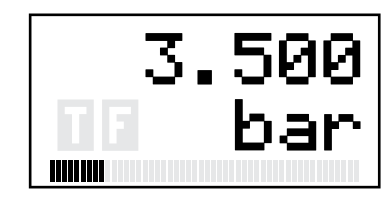

A tabela abaixo descreve as funções do DPI100 na ordem em que aparecem no menu de configurações:

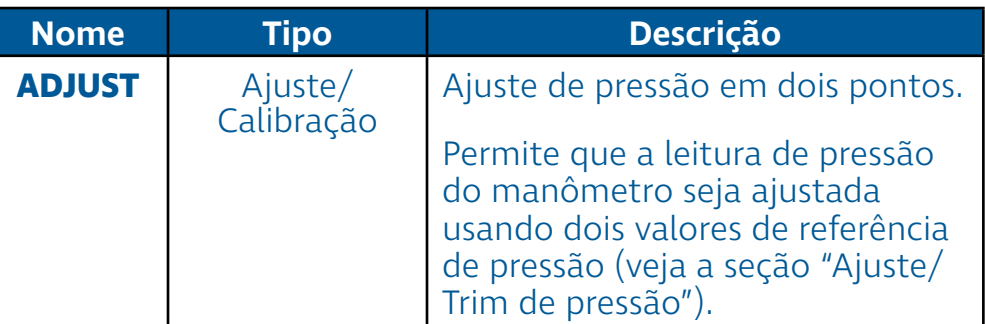

<span id="page-26-0"></span>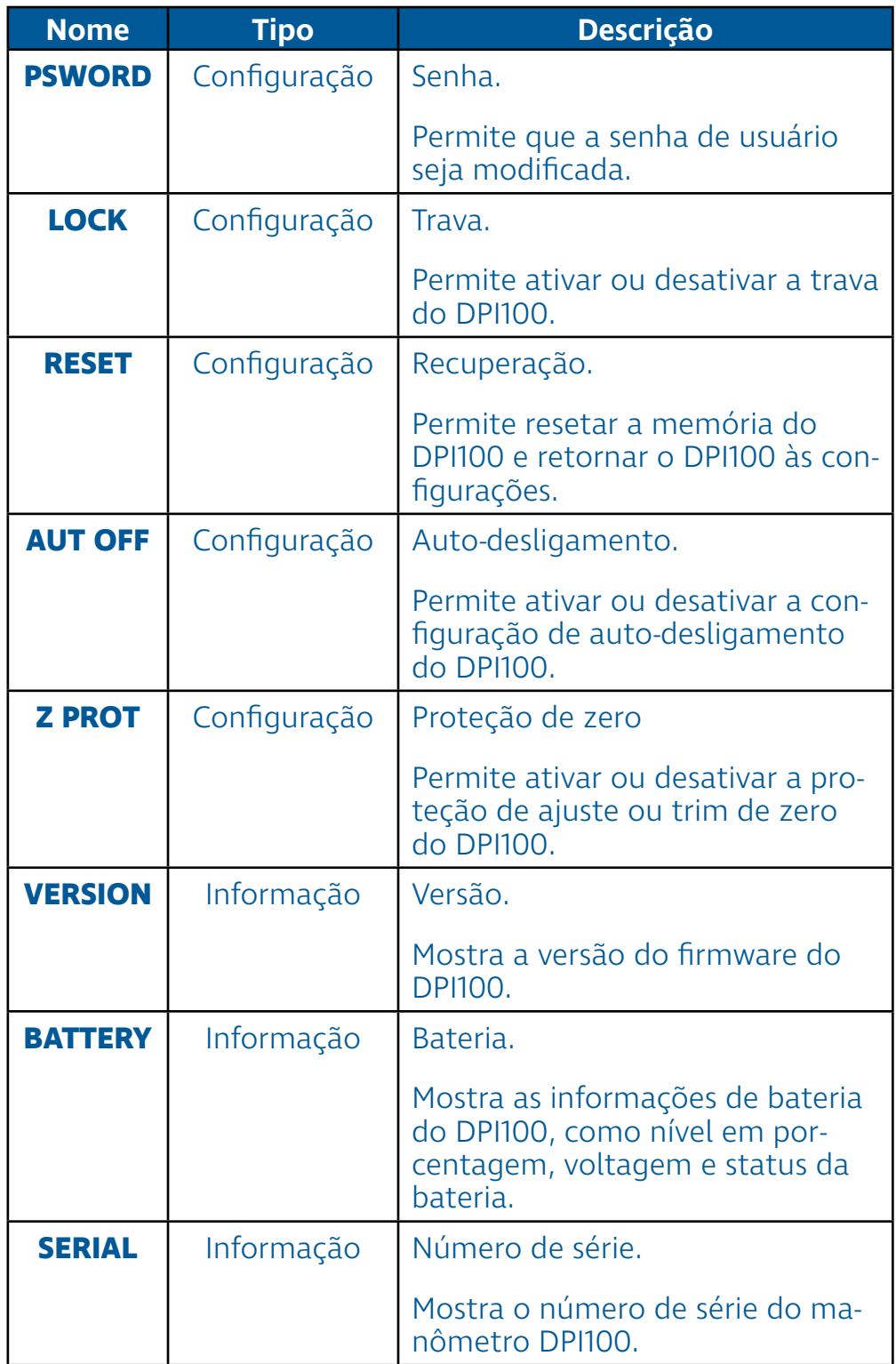

## Proteção por senha

Todas as funções de configuração ou ajuste do DPI100 (veja a tabela acima) são protegidas por uma senha de usuário. A senha de usuário possui quatro dígitos, e seu valor padrão de fábrica é **0000**. Essa senha pode ser modificada, como explicado na seção "Senha (psword)".

Antes de acessar qualquer configuração ou ajuste a partir do menu de configurações, você precisará confirmar a sua senha para garantir que apenas os indivíduos autorizados realizem modificações no DPI100. A figura a seguir ilustra a tela de confirmação de senha.

<span id="page-27-0"></span>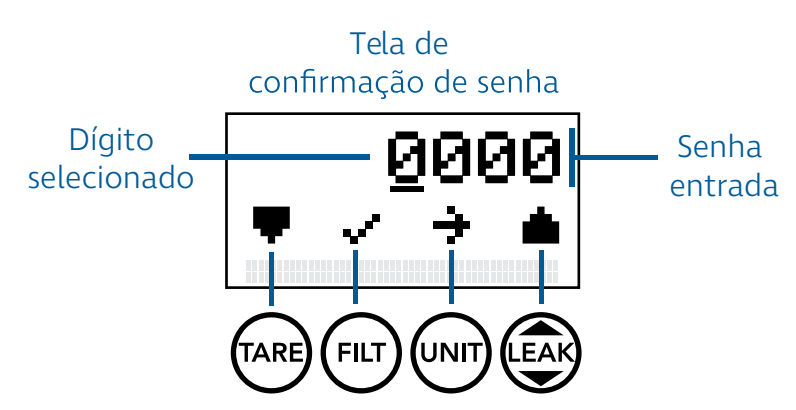

Conforme a figura acima ilustra, a senha entrada pelo usuário é mostrada na linha superior da tela de confirmação de senha. Para modificar a senha entrada, é preciso selecionar um dígito utilizando o botão **UNIT**. O dígito selecionado pode ser diferenciado por uma linha piscante abaixo dele. Para reduzir ou aumentar o valor do dígito selecionado, utilize os botões **TARE** e **LEAR** respectivamente. Por fim, para confirmar a senha entrada, basta pressionar o botão **ELT** 

Caso a senha entrada esteja incorreta, uma mensagem de erro será mostrada na tela, e o acesso à função de configuração selecionada não será permitido.

A função de senha é a primeira função de configuração acessível no menu de configurações. Essa função permite que você modifique a senha de proteção do DPI100 (veja a seção "Proteção por senha").

Para realizar a modificação da senha de proteção:

- **1** Acesse o menu de configurações do DPI100.
- **2** Selecione a opção PSWORD.
- **3** Entre sua senha atual para ter acesso à essa função.
- **4** Entre a sua nova senha.
- **5** Entre a nova senha outra vez para confirmar a mudança de senha.

Se a senha inserida na etapa 5 não for idêntica à senha da etapa 4, a mudança de senha será cancelada e você retornará ao menu de configurações.

A função de trava permite que você bloqueie as funções de operação do DPI100 (veja a seção "Operação"). Mais especificamente, quando a trava está ativada, não é possível:

- Modificar a variável mostrada na tela de medição.
- Mudar a unidade de medição.

## Senha (PSWORD)

Trava

(LOCK)

- <span id="page-28-0"></span>• Mudar o estado de ativação das funções de filtro e tara.
- Ver o máximo ou o mínimo da variável mostrada.
- Acessar a função de teste de vazamento.

Se você tentar realizar qualquer uma das operações acima com a trava ativada, a seguinte mensagem será mostrada:

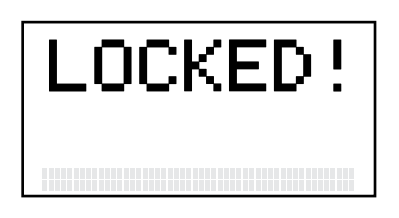

A função de trava é útil para garantir que o DPI100 mantenha uma mesma configuração (variável mostrada, unidade, estado de tara e filtro) que só poderá ser modificada por pessoas com acesso à senha de usuário (veja a seção "Proteção por senha").

Para ativar ou desativar a função de trava:

- **1** Acesse o menu de configurações do DPI100.
- **2** Selecione a opção LOCK.
- **3** Entre a senha de usuário para ter acesso à essa função.
- **4** Escolha o modo de trava (ON ativada, OFF desativada).
- **5** Pressione **{FILT}** para selecionar modo de trava.
- **6** Pressione **{FILT}** novamente para confirmar, **{UNIT}** para retornar para a etapa 4, ou **{TARE}** para cancelar e voltar para o menu de configurações.

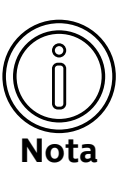

A configuração de trava é salva na memória do DPI100.

Isso significa que quando o DPI100 é desligado e ligado novamente, o modo de trava selecionado anteriormente se mantém.

## Recuperação (RESET)

Em algumas situações, é desejável recuperar ou restaurar as configurações de fábrica do DPI100 para corrigir algum erro de configuração.

A função de recuperação nos permite retornar todas as configurações e ajustes do DPI100 para seus valores de fábrica. Para utilizar essa função:

- <span id="page-29-0"></span>**1** Acesse o menu de configurações do DPI100.
- **2** Selecione a opção RESET.
- **3** Entre a senha de usuário para ter acesso à essa função. Você também pode utilizar a senha de recuperação (**4567**) caso tenha perdido a senha de usuário.
- **<sup>4</sup>** Uma mensagem de confirmação será mostrada. Para confir- mar a recuperação, pressione **{FILT}**. Para cancelar pressione **{UNIT}**.
- **5** Após a confirmação, o DPI100 irá reiniciar. Não desligue o manômetro durante a reinicialização para garantir que a recuperação seja feita corretamente.

As configurações restauradas pela função de recuperação incluem:

- Senha de usuário (veja a seção "Proteção por senha").
- Estado de trava (veja a seção "Trava (LOCK)").
- Configuração de auto-desligamento (veja a seção "Auto-desligamento (AUT OFF)").
- Ajuste de zero (veja a seção "Ajuste/Trim de zero").
- Ajuste de dois pontos (veja a seção "Ajuste/Trim de dois pontos").

### Autodesligamento (AUT OFF)

Por padrão, o DPI100 desliga automaticamente em 20 minutos se nenhuma tecla for pressionada. No entanto, é possível configurar o DPI100 para permanecer ligado indefinidamente mesmo se nenhuma tecla for pressionada.

Para mudar a configuração de auto-desligamento:

- **1** Acesse o menu de configurações do DPI100.
- **2** Selecione a opção AUT OFF.
- **3** Entre a senha de usuário para ter acesso à essa função.
- **<sup>4</sup>** Escolha o modo de auto-desligamento (ON auto-desliga- mento ativado, OFF auto desligamento desativado).
- **<sup>5</sup>** Pressione **{FILT}** para selecionar modo de auto-desligamen- to.
- **6** Pressione **{FILT}** novamente para confirmar, **{UNIT}** para retornar para a etapa 4, ou **{TARE}** para cancelar e voltar para o menu de configurações.

## <span id="page-30-0"></span>Proteção de Zero (Z PROT)

ODPI100 possui um dispositivo de proteção que não permite que o ajuste ou trim de zero (veja a seção "Ajuste/Trim de zero") seja utilizado se a pressão lida for relativamente distante de zero. No entanto, é possível configurar o DPI100 para ativar ou desativar essa proteção.

Para mudar a configuração de proteção de zero:

- **1** Acesse o menu de configurações do DPI100.
- **2** Selecione a opção Z PROT.
- **3** Entre a senha de usuário para ter acesso à essa função.
- **4** Escolha o modo de proteção (ON proteção ativada, OFF proteção desativada).
- **5** Pressione **{FILT}** para selecionar o novo modo de proteção de zero.
- **<sup>6</sup>** Pressione **{FILT}** novamente para confirmar, **{UNIT}** para re- tornar para a etapa 4, ou **{TARE}** para cancelar e voltar para o menu de configurações.

## Versão (VERSION)

No menu de configurações do DPI100 podemos verificar a versão do firmware do manômetro. Para acessar essa informação:

- **1** Acesse o menu de configurações do DPI100.
- **2** Selecione a opção VERSION.
- **3** A versão do DPI100 será mostrada. Para voltar para o menu de configurações, basta pressionar qualquer botão.

A versão do firmware é mostrada no seguinte formato:

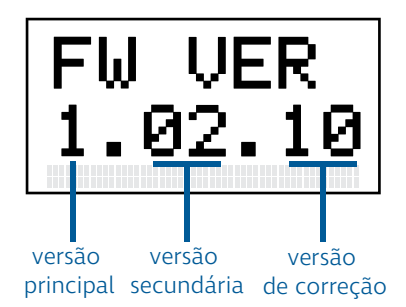

## Bateria (BATTERY)

O DPI100 disponibiliza informações sobre o estado da bateria utilizada para alimentá-lo. Essas informações podem ser acessadas da seguinte forma:

- **1** Acesse o menu de configurações do DPI100.
- **2** Selecione a opção BATTERY.

<span id="page-31-0"></span>Ao selecionar a opção BATTERY, você será levado para um novo menu com três itens: LEVEL, VOLTAGE, e STATUS. A navegação nesse menu é feita da mesma forma que no menu de configurações (veja a seção "Navegar configurações").

O item LEVEL nos mostra a porcentagem de carga da bateria:

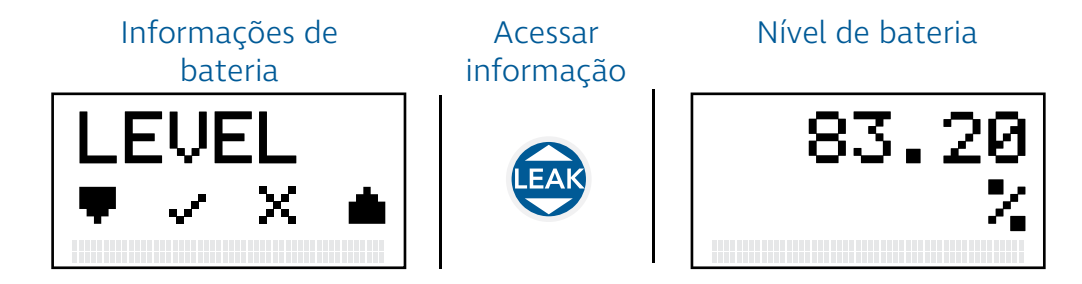

O item VOLTAGE nos mostra tensão aproximada fornecida pela bateria:

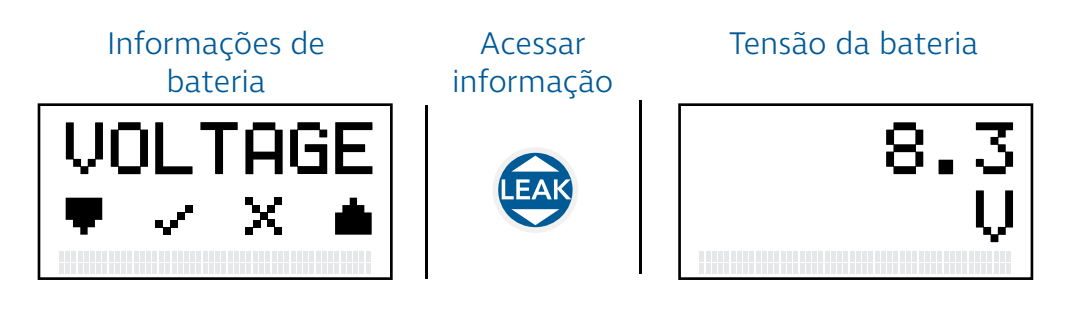

Finalmente, o item **STATUS** mostra o estado de leitura da bateria:

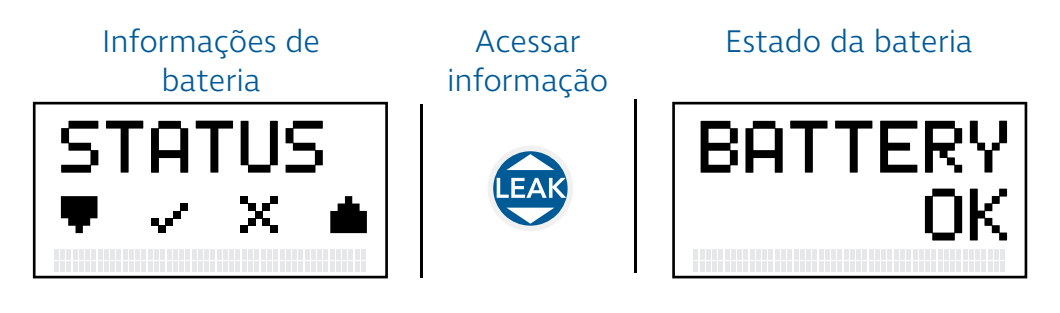

Se o estado de leitura da bateria estiver normal, a mensagem BATTERY OK será mostrada.

Para retornar ao menu de informações da bateria após acessar uma dos itens descritos acima, basta pressionar qualquer botão de operação do DPI100 (isto é, qualquer um dos botões **{TARE}**, **{FILT}**, **{UNIT}** ou **{LEAK}**).

No menu de configurações do DPI100 podemos verificar o número de série do manômetro, composto por 7 dígitos.

Para acessar essa informação:

Número de Série (SERIAL)

- <span id="page-32-0"></span>**1** Acesse o menu de configurações do DPI100.
- **2** Selecione a opção SERIAL.
- **3** O número de série do DPI100 será mostrado. Para voltar para o menu de configurações, basta pressionar qualquer botão.

O número de série é mostrado no seguinte formato:

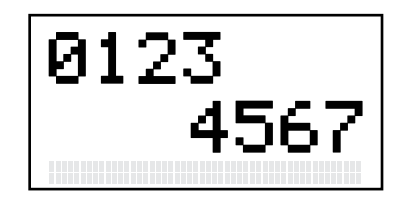

## Ajuste/ Trim de Pressão

Esta seção descreve quais são as funções disponíveis para a realização de ajustes de pressão e como utilizá-las corretamente para corrigir a leitura de pressão dos manômetros DPI100 e manter suas leituras exatas.

> Os ajustes descritos nesta seção interferem em qualquer calibração realizada no manômetro. Utilize essas funções com cautela e apenas nas condições descritas nesse manual.

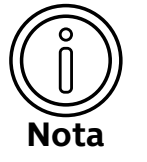

Caso necessário, restaure o DPI100 às configurações de fábrica (seção "Recuperação"). Isso permitirá que ajustes de pressão incorretos sejam apagados e substituídos pelos ajustes padrão de fábrica.

Para realizar calibrações precisas, rastreáveis e acreditadas, entre em contato com a Sensycal (veja a seção "Contato").

### **Equipamentos** e condições

Para realizar ajustes de pressão com exatidão no DPI100, você precisa:

- Utilizar um padrão de pressão (primário ou secundário) com uma exatidão de no mínimo 0,025% da faixa do manômetro que será ajustado. Isso irá garantir que os efeitos do erro de medição do padrão na exatidão do manômetro DPI100 sejam irrisórios.
- Realizar o ajuste de pressão em um **ambiente com tempera**tura controlada em 20 ±3°C (68 ±5°F) para reduzir os efeitos da temperatura na medição do sensor de pressão.

## <span id="page-33-0"></span>Ajuste/Trim de zero

O ajuste ou trim de zero é um ajuste ou deslocamento fixo na curva do sensor de pressão. Ou seja, com o ajuste de zero é possível subtrair ou somar um valor constante a todas as medições do manômetro.

O efeito do ajuste de zero é ilustrado a seguir:

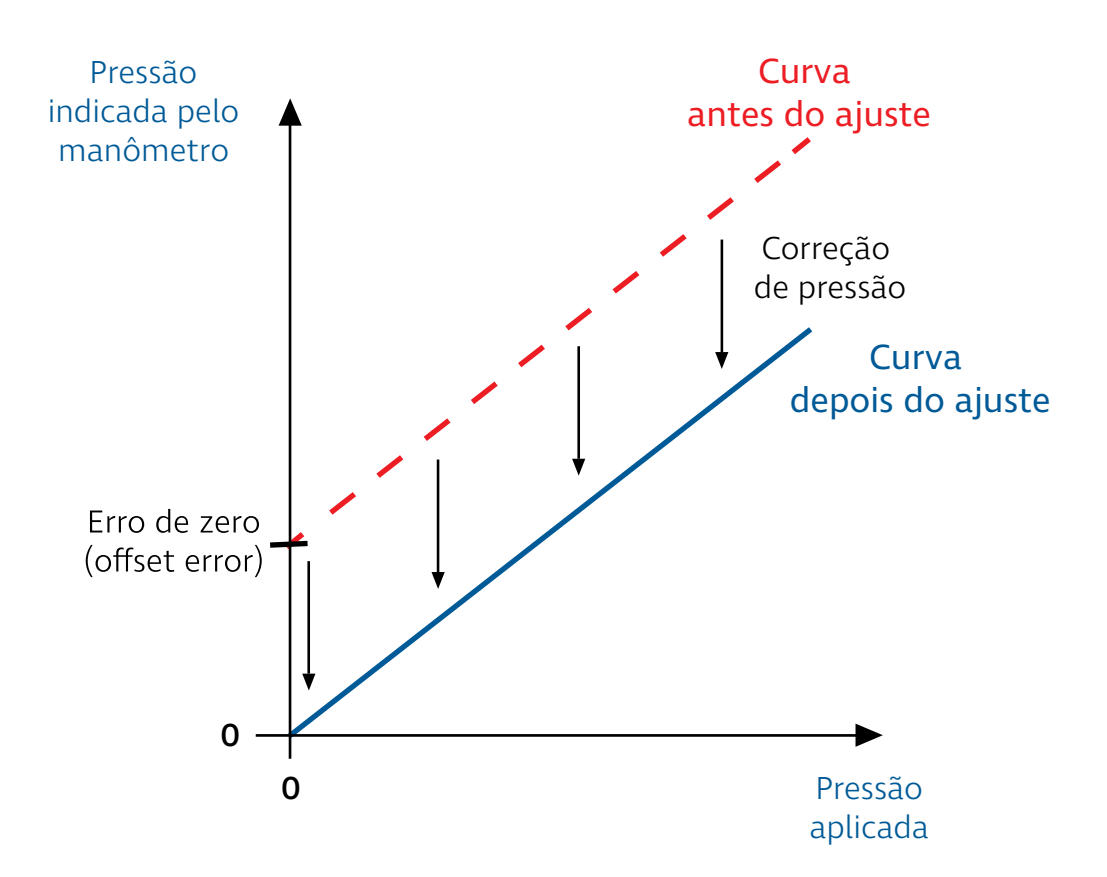

O ajuste de zero funciona de modo similar à função de tara (veja a seção "Ativar tara"). No entanto, ao contrário da função de tara, o ajuste de zero é gravado na memória do manômetro, e por isso se mantém após o DPI100 ser desligado.

Além disso, ao contrário da função de tara, ajustes de zero podem ser rejeitados caso a pressão lida pelo sensor seja muito acima ou muito abaixo de zero (veja a seção "Proteção de zero").

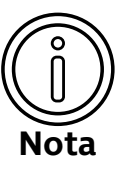

O ajuste de zero é útil para compensar efeitos devidos à posição em que o manômetro é instalado, e por isso deve ser realizado na posição de trabalho do DPI100.

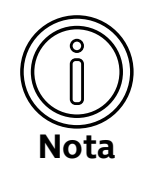

O ajuste de zero só pode ser realizado em sensores de pressão do tipo manométrico ou manométrico selado. Sensores do tipo absoluto não permitem o ajuste de zero.

<span id="page-34-0"></span>Para realizar o ajuste de zero:

- **1** Acesse a tela de medição de pressão do DPI100 (veja a seção "Medir pressão").
- **2** Garanta que a pressão aplicada no manômetro é zero.

Isso é extremamente importante, pois a pressão aplicada no manômetro quando o ajuste de zero for feito se tornará o novo zero da medição de pressão.

- **3** Pressione **{TARE} + {FILT}**.
- **4** Pressione **{TARE}** para confirmar o ajuste de zero, ou **{LEAK}** para cancelar
- **5** Caso o ajuste seja bem sucedido, a mensagem ZERO VALUE será mostrada.

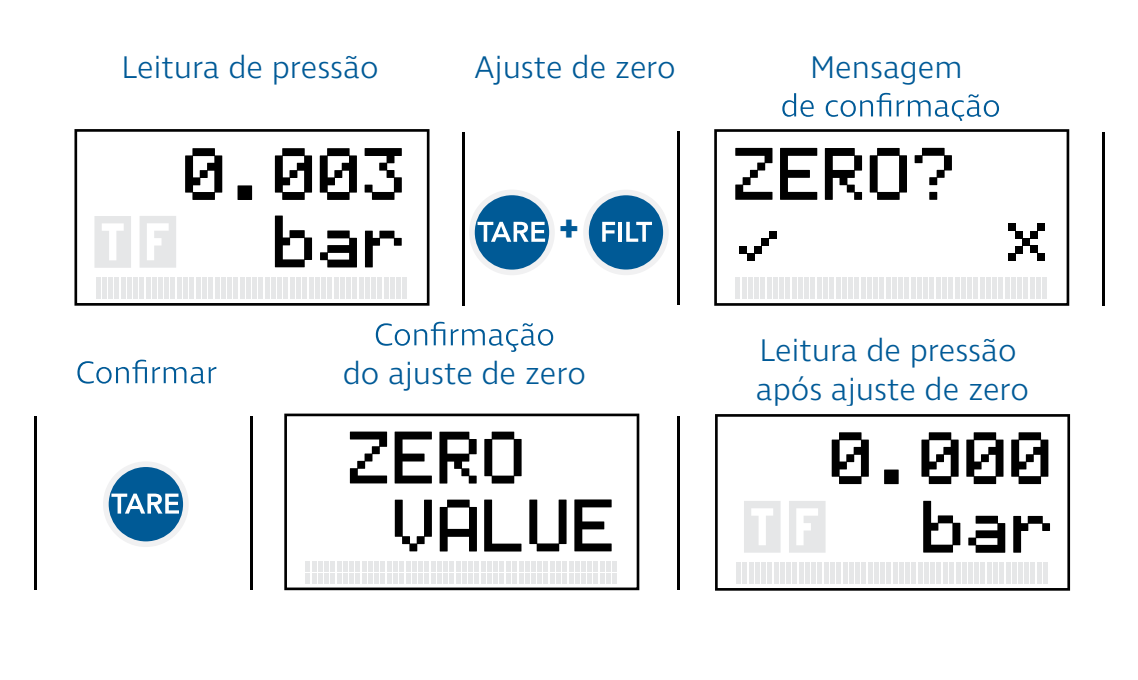

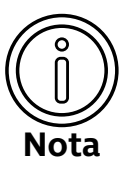

O ajuste de zero pode ser restaurado para o seu valor de fábrica através da função de recuperação (veja a seção "Recuperação (RESET)").

## Ajuste/Trim de dois pontos

O ajuste de dois pontos, também conhecido como ajuste de sensor (ou sensor trim), permite que você linearize a leitura pressão do manômetro.

Como o nome indica, dois pontos de referência são necessários para realizar o ajuste de sensor: o ponto inferior (também chamado de **zero**) e o ponto superior (chamado de **span**).

No ajuste de dois pontos, o valor inferior é aplicado primeiro. Ele é utilizado para definir o deslocamento da curva de pressão do manômetro, de modo similar ao ajuste de zero. Em seguida o valor superior é aplicado, sendo utilizado para definir o ganho (ou a inclinação) da curva de pressão.

O efeito do ajuste de dois pontos é ilustrado abaixo:

Como podemos observar, a curva de pressão é alterada de forma que nos pontos inferior e superior a indicação do manômetro seja igual à referência de pressão utilizada para ajustar o manômetro. Nos outros pontos, a indicação de pressão do manômetro é linearizada pela reta que passa entre os pontos inferior e superior.

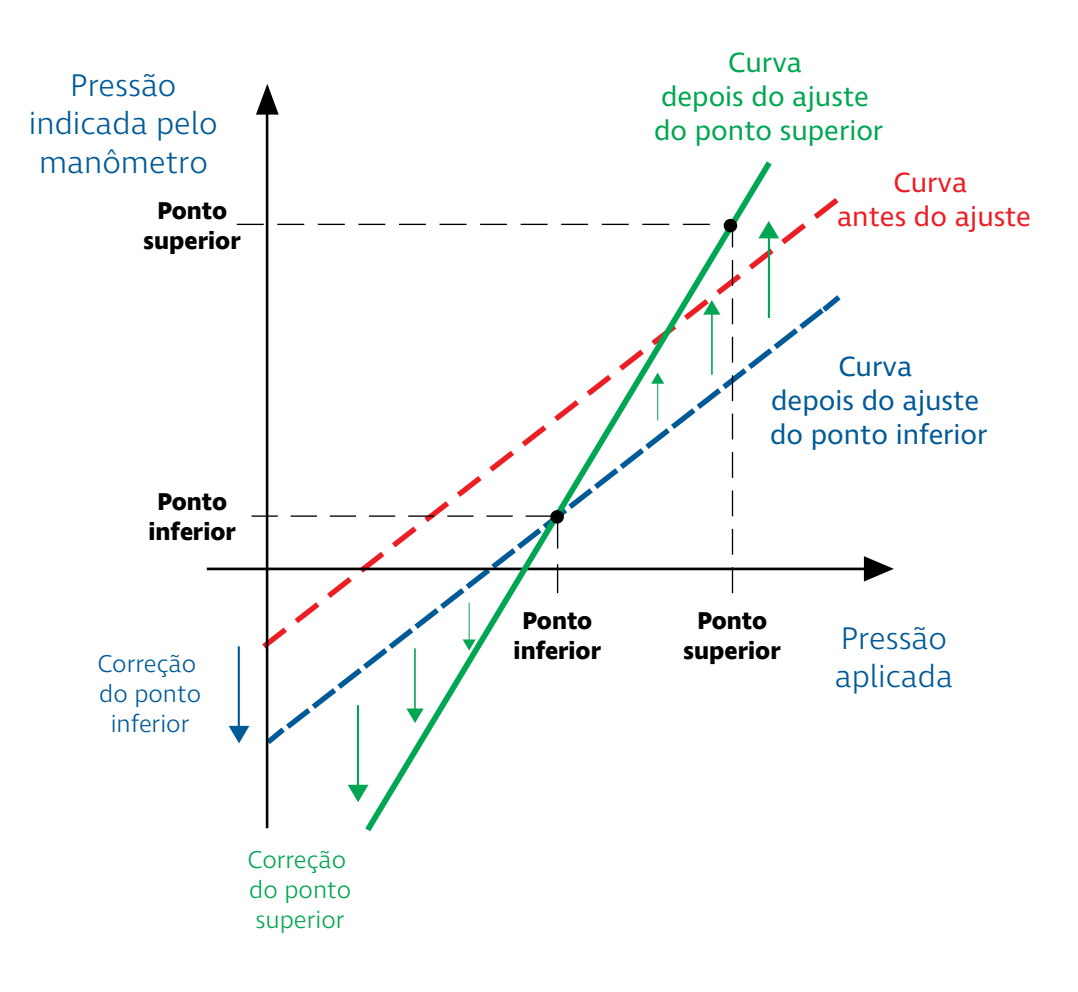

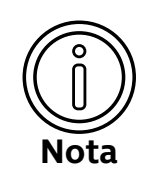

O ponto de pressão inferior deve ser menor que o ponto superior. Além disso, é recomendável que os pontos estejam o mais distantes possível dentro da faixa de pressão na qual o DPI100 será utilizado para garantir um ajuste melhor.

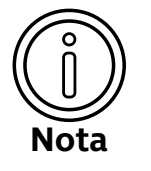

Quando o ajuste de dois pontos é realizado, o ajuste de zero (veja a seção "Ajuste/Trim de zero") é restaurado para a sua configuração de fábrica.

No entanto, você pode realizar o ajuste de zero depois do ajuste de dois pontos para obter uma correção adicional na curva de pressão do DPI100.

Para realizar o ajuste de dois pontos no DPI100:

### Etapa 1 - Exercício do Sensor

Para reduzir efeitos de histerese, é necessário realizar um procedimento de 'exercício' do sensor de pressão antes de realizar o ajuste de dois pontos.

- **1** Começando do zero de pressão, aumente a pressão aplicada gradualmente (incrementos de no máximo 20% da faixa) até chegar ao limite superior da faixa de pressão manômetro.
- **2** Reduza a pressão aplicada gradualmente (decrementos de no máximo 20% da faixa) até chegar à pressão mínima da faixa do manômetro ou a um valor próximo da pressão mínima.
- **3** Repita as etapas **1** e **2** mais duas vezes.

### Etapa 2 - Ajuste

Após o exercício do sensor, você pode prosseguir para a etapa de ajuste, onde você irá aplicar dois pontos de pressão e informará ao manômetro quais foram os valores aplicados.

- **4** Acesse o menu de configurações do DPI100 (veja a seção "Configurações").
- **5** Selecione a opção ADJUST.
- **6** Entre a senha de usuário para ter acesso à essa função.
- **7** Aplique a pressão correspondente ao ponto inferior que será utilizado para o ajuste.
- **8** Entre o valor de pressão do ponto inferior no DPI100.

Você pode diminuir ou aumentar o valor de pressão utilizando os botões **{TARE}** e **{LEAK}**, respectivamente. Você pode também mudar a unidade de pressão utilizada para entrar o valor de pressão pressionando o botão **{UNIT}**.

- **9** Pressione **{FILT}** para selecionar o valor de pressão do ponto inferior.
- **10** Uma tela de confirmação será mostrada. Para confirmar o valor de pressão do ponto inferior, pressione **{FILT}**.

Depois de confirmar o valor do ponto inferior, você será levado para a tela de seleção do valor de pressão do ponto superior.

Para voltar para a tela de seleção do valor de pressão, pressione **{UNIT}**. Para cancelar o procedimento de ajuste e retornar ao menu de configurações, pressione **{LEAK}**.

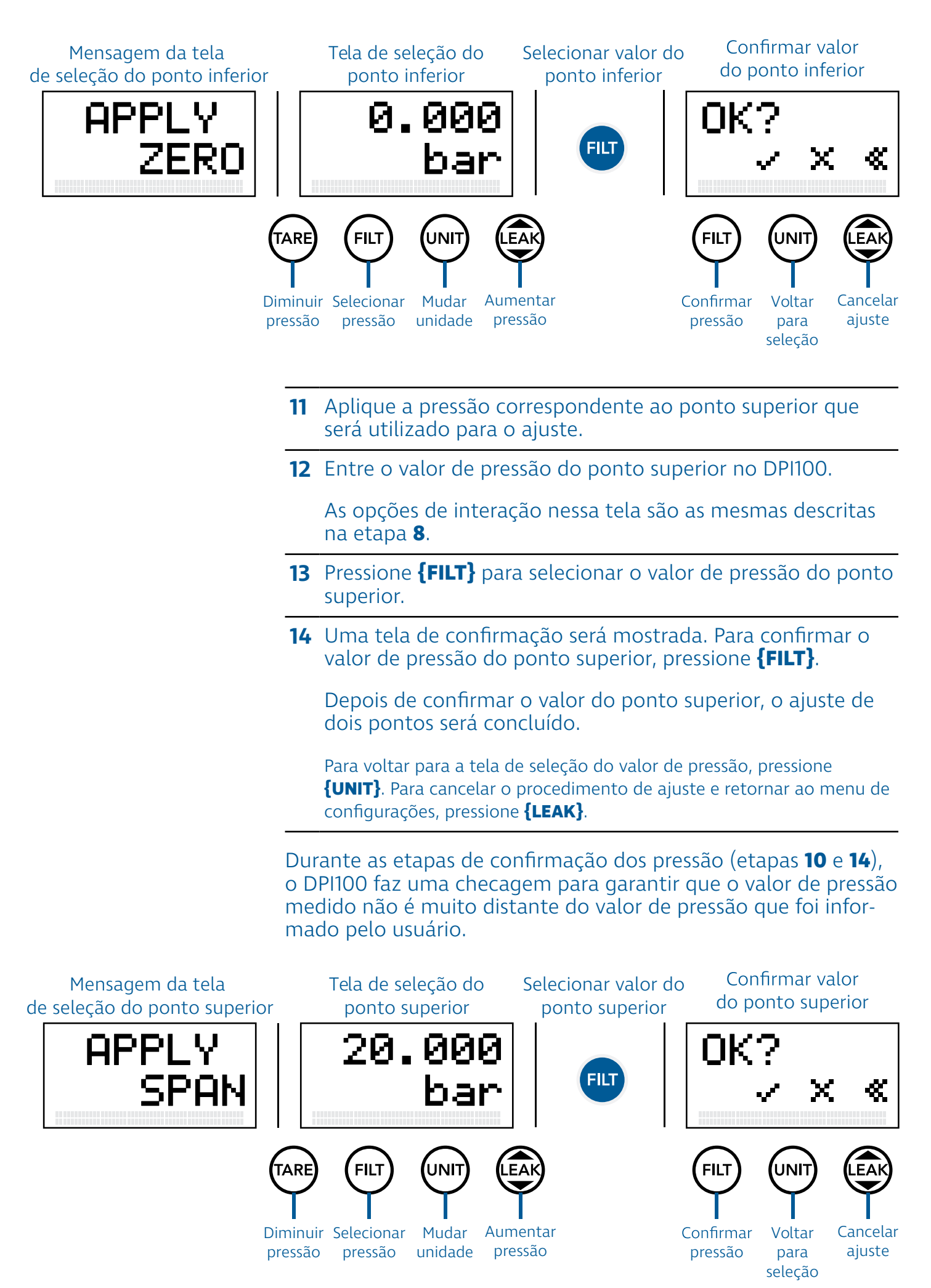

<span id="page-38-0"></span>Caso o valor de pressão medido seja muito menor que o valor de pressão informado pelo usuário, o DPI100 mostrará a mensagem APPLIED TOO LOW ('aplicado muito baixo'), e retornará para a tela de seleção de pressão (etapas 8 e 12).

Caso o valor de pressão medido seja muito maior que o valor de pressão informado pelo usuário, o DPI100 mostrará a mensagem APPLIED TOO HI ('aplicado muito alto') e retornará para a tela de seleção de pressão.

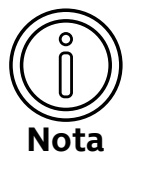

O ajuste de dois pontos pode ser restaurado para a sua configuração de fábrica através da função de recuperação (veja a seção "Recuperação (RESET)").

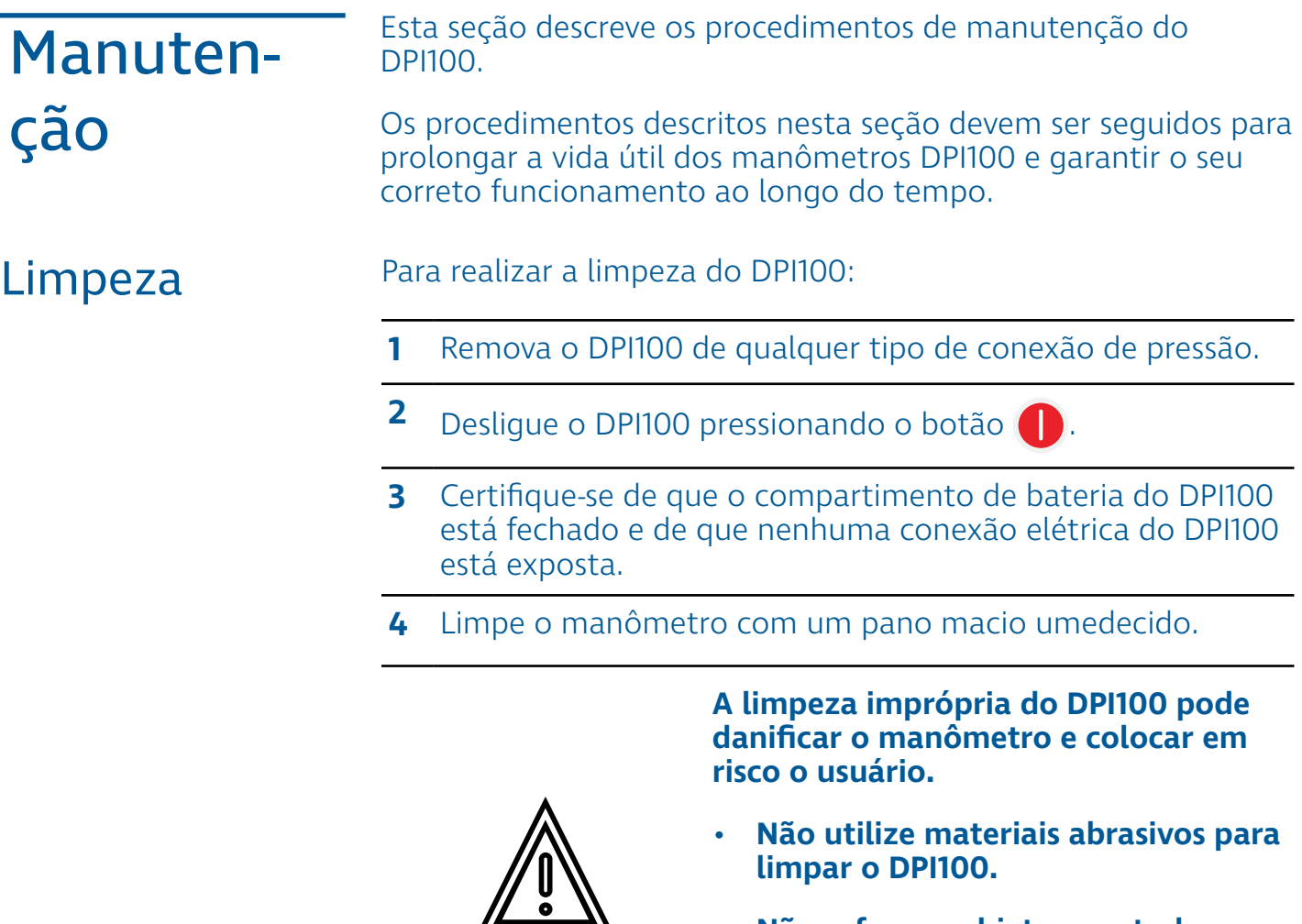

- **Não esfregue objetos pontudos ou ásperos na superfície do DPI100.**
- **Não derrame qualquer tipo de líquido sobre o DPI100.**

**5** Se necessário, seque o DPI100 com um pano macio.

 **CUIDADO!**

### <span id="page-39-0"></span>Bateria

Quando o nível de bateria do DPI100 estiver baixo, o ícone piscará na tela de medição para indicar que é necessário realizar a troca da bateria do manômetro:

Aviso de bateria baixa

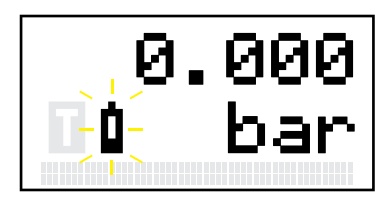

Para trocar a bateria do DPI100, siga o procedimento descrito na subseção "Bateria" da seção "Instalação".

Nós recomendamos que você envie o seu manômetro para a Sensycal em intervalos regulares de um ano para que ele seja

## Calibração

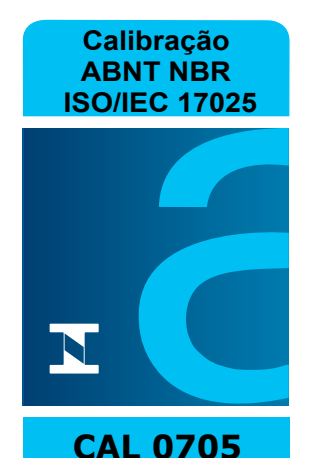

recalibrado. Para solicitar uma recalibração, entre em contato conosco (veja a seção "Contato"). O Laboratório Sensycal de Metrologia é acreditado pela ISO/IEC

17025:2017 pela CGCRE-INMETRO sob o número 705 para realizar calibrações com incertezas baixíssimas.

A etiqueta de calibração com a logomarca CGCRE é colocada na parte traseira dos manômetros DPI100, sob a proteção de borracha. Essa etiqueta informa o número do certificado, identificação do equipamento, a data de calibração e um campo para o cliente inserir a data da próxima calibração.

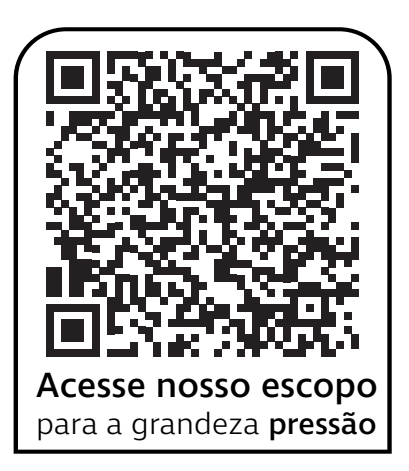

## <span id="page-40-0"></span>**Especificações**

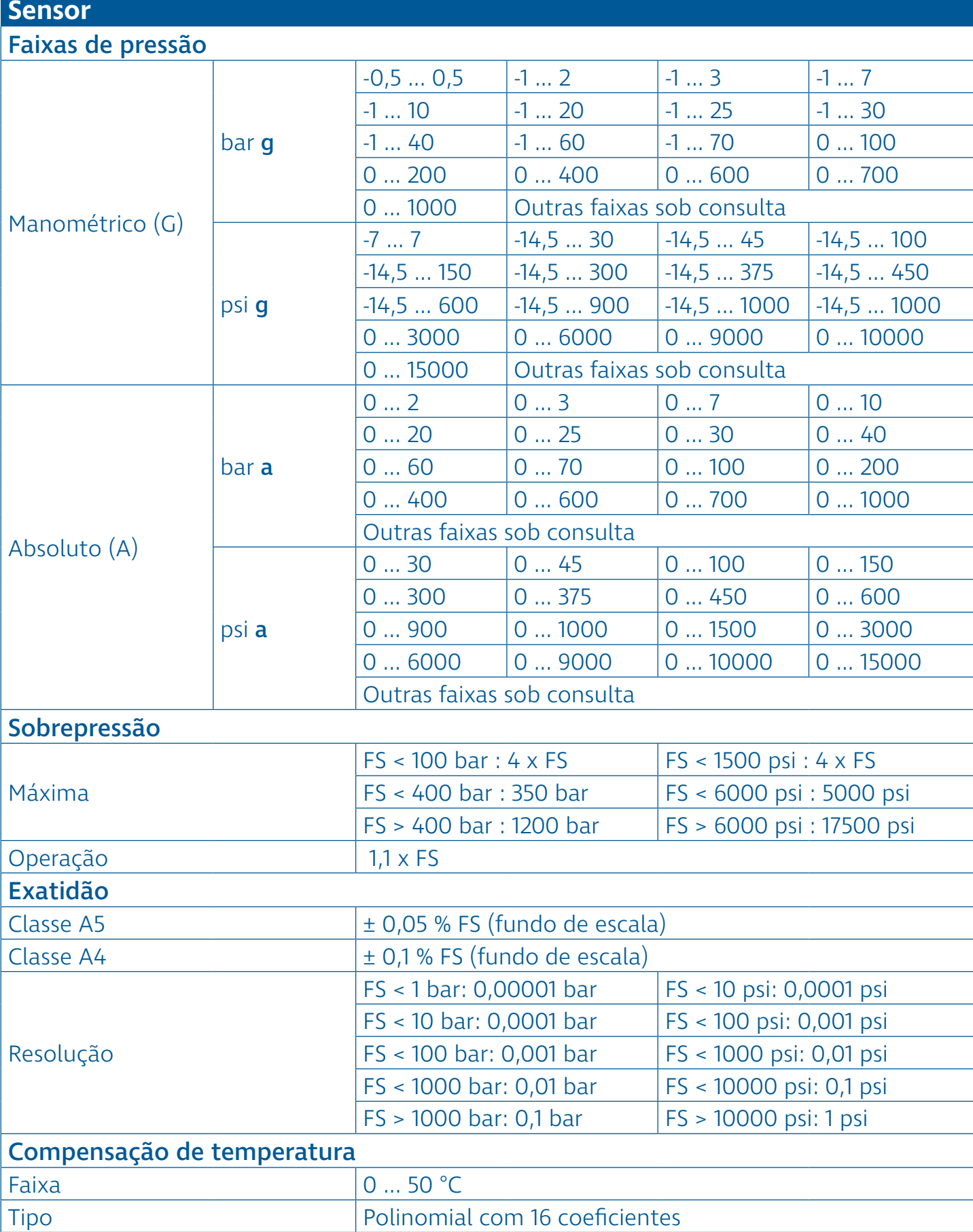

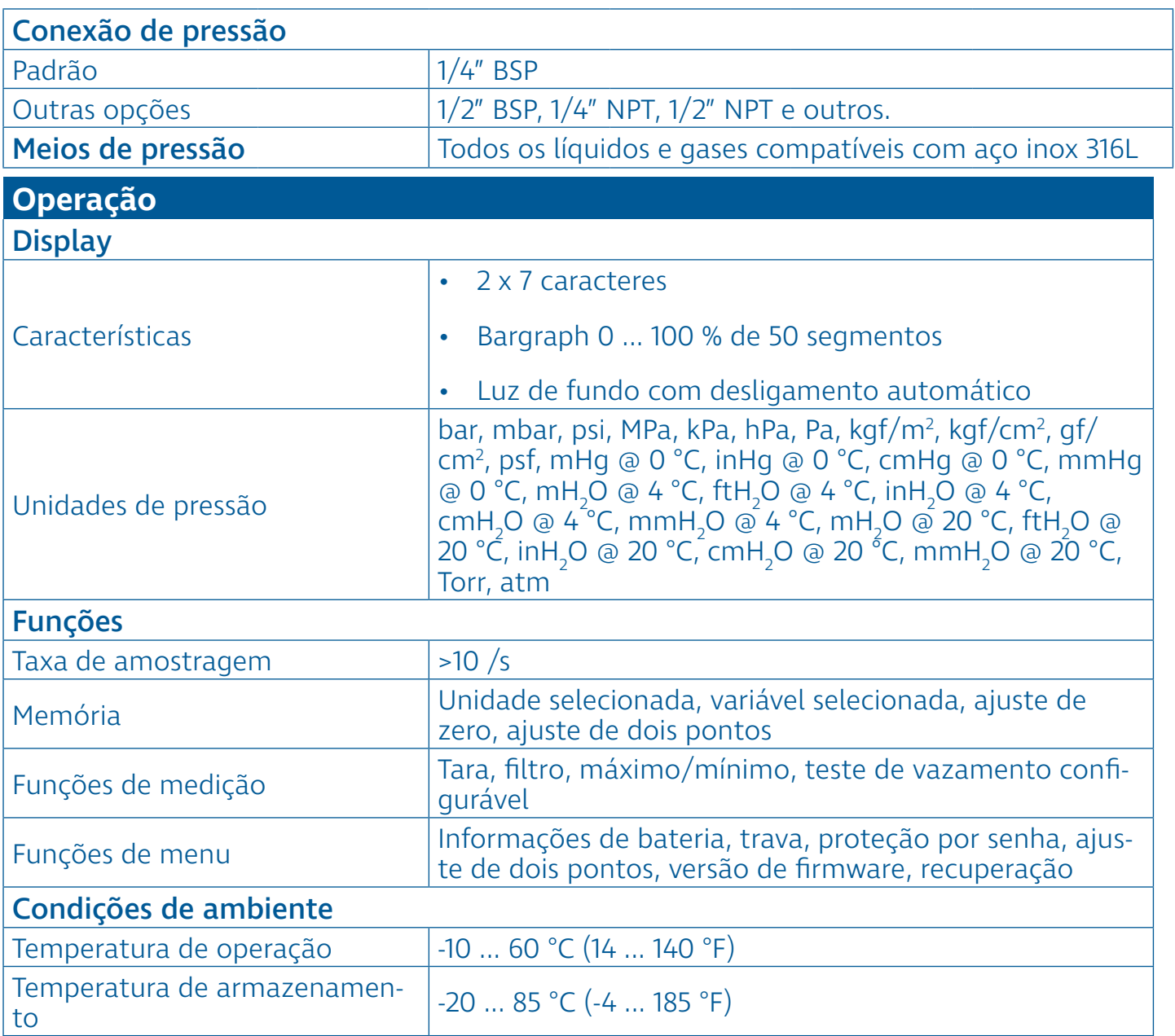

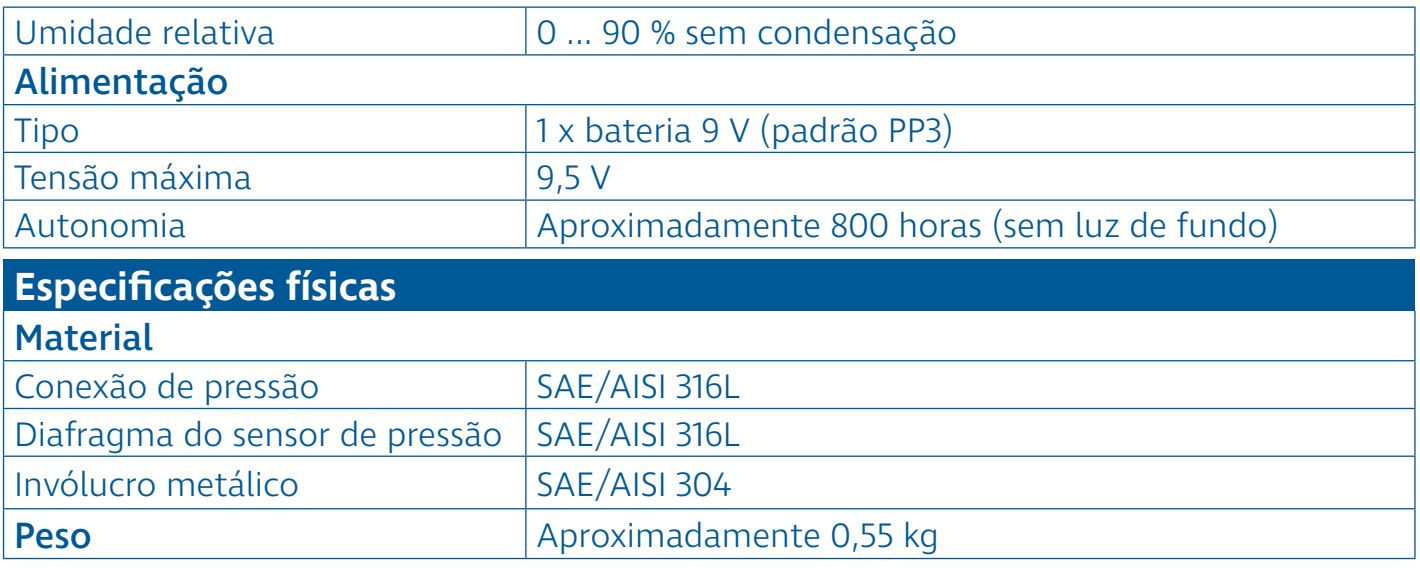

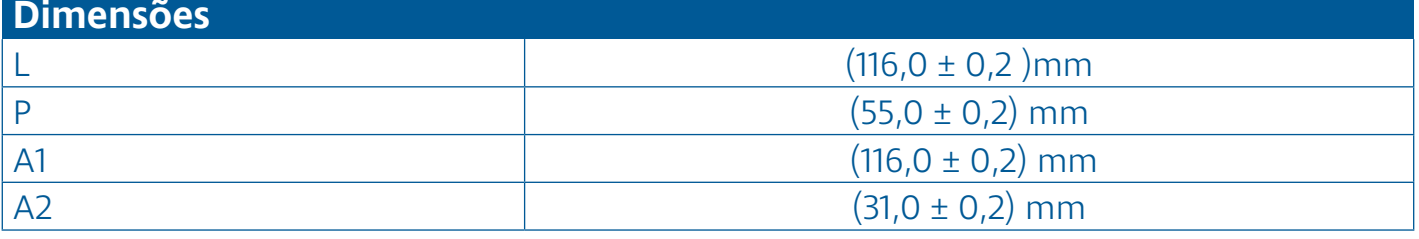

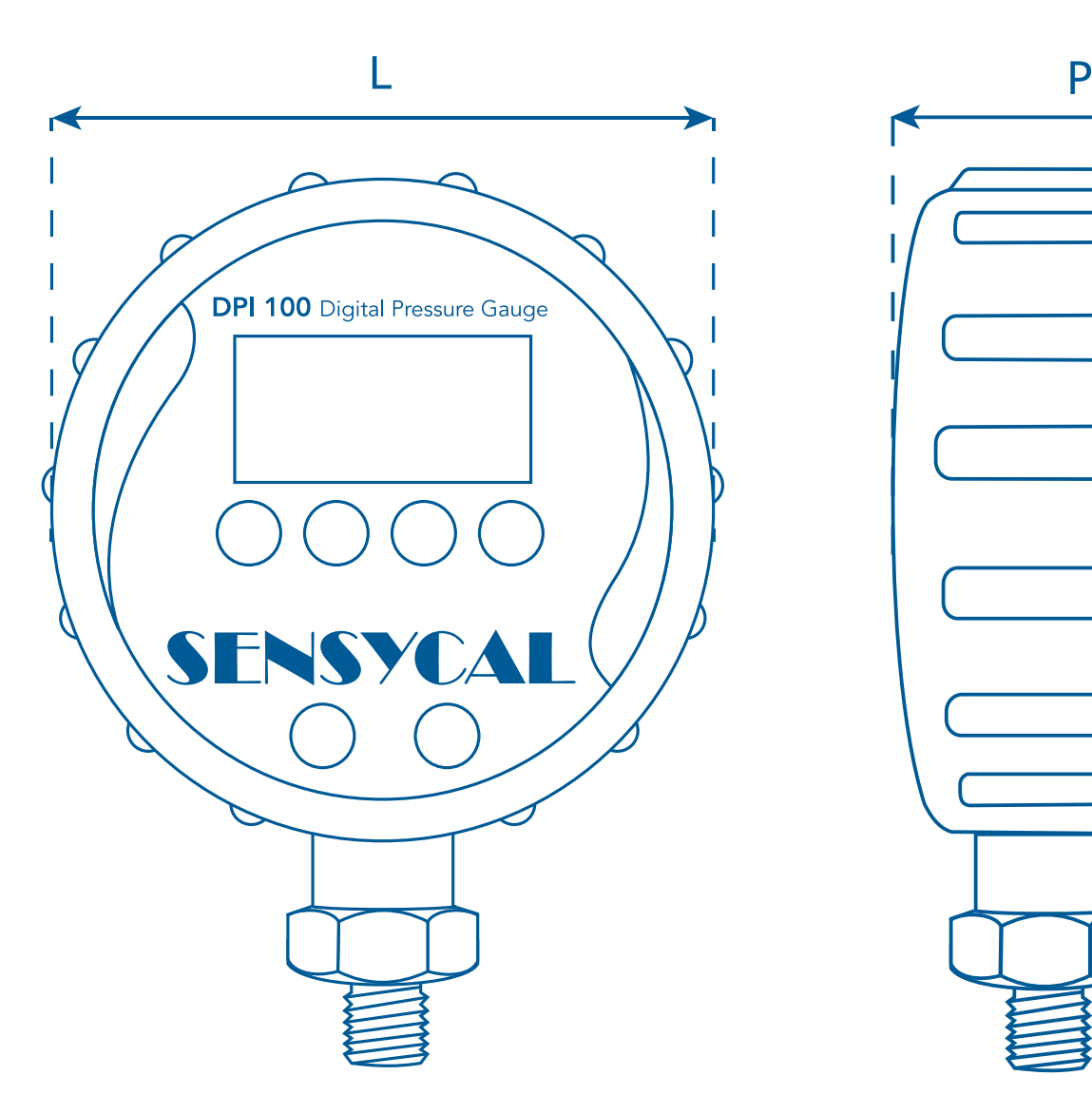

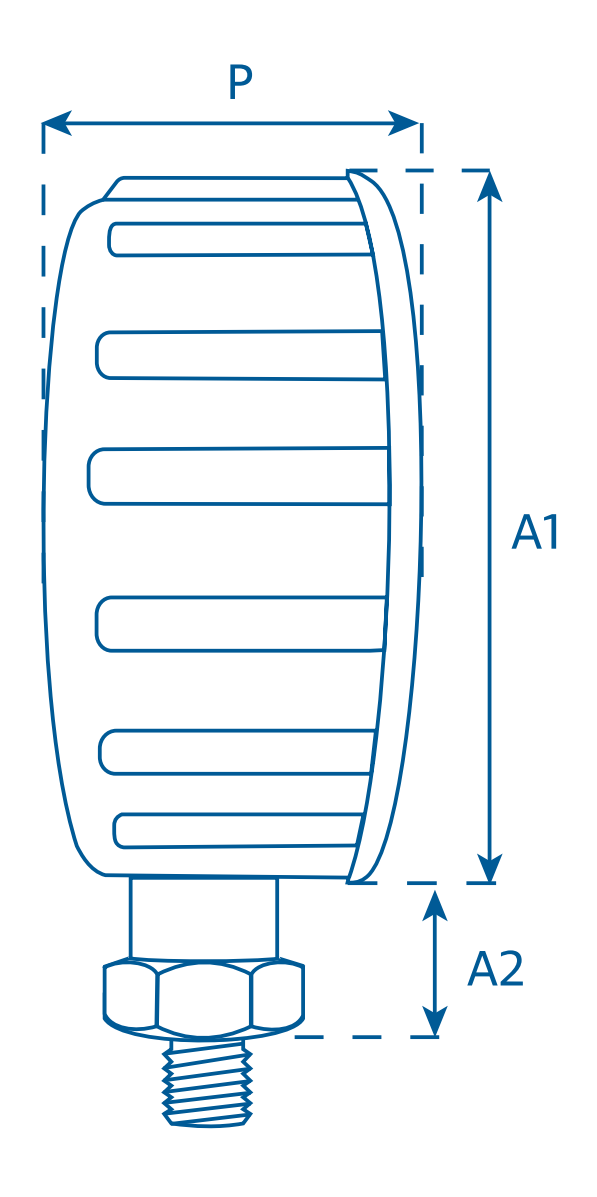

## **A Sensycal Instrumentos e Sistemas**

é referência em calibração, instrumentação e automação industrial.

Valorizamos a opinião de nossos clientes, e trabalhamos sempre para entender suas necessidades e desenvolver produtos de qualidade que atendam às suas expectativas e promovam a melhoria de seus processos.

Oferecemos soluções completas em calibração - serviços de calibração, manômetros, bombas pneumáticas e hidráulicas, calibradores, multicalibradores e controladores de pressão instrumentação - transmissores de pressão, nível e temperatura, fabricação e manutenção de selos, configuradores HART, PROFIBUS PA e FOUNDATION Fieldbus - e **automação** - monitores de válvula, posicionadores e outras soluções de controle industrial.

Possuímos um laboratório acreditado sob a norma ISO/IEC 17025:2017 pela CGRE-INMETRO para realizar calibrações em pressão com incertezas baixíssimas, de acordo com padrões internacionais.

Somos certificados também pela norma ISO/IEC 9001:2015, atestando nosso compromisso com a melhoria contínua e com a criação de soluções de qualidade.

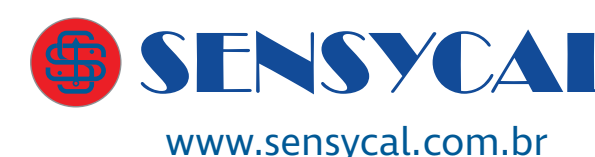

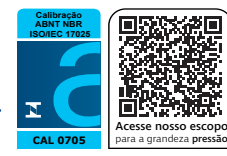

**C <sup>E</sup> <sup>R</sup> <sup>T</sup> <sup>I</sup> <sup>F</sup> <sup>I</sup> <sup>E</sup> <sup>D</sup> <sup>M</sup>ANAGEMEN<sup>T</sup> <sup>S</sup>YSTE<sup>M</sup>** Sensycal Instrumentos e Sistemas Ltda.

é uma empresa registrada em Avenida do Estado 4567, Mooca, São Paulo, SP, Brasil, CEP:03105-000.

Todas as especificações estão sujeitas a mudanças sem aviso prévio para fins de melhoria dos produtos.

© SENSYCAL ® Todos os direitos reservados.